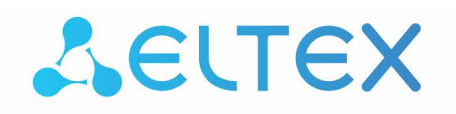

Integrated networking solutions

# Optical line terminals **LTP-8X, LTP-4X** Application to the user manual

Quick configuration manual Версия ПО 3.38.0

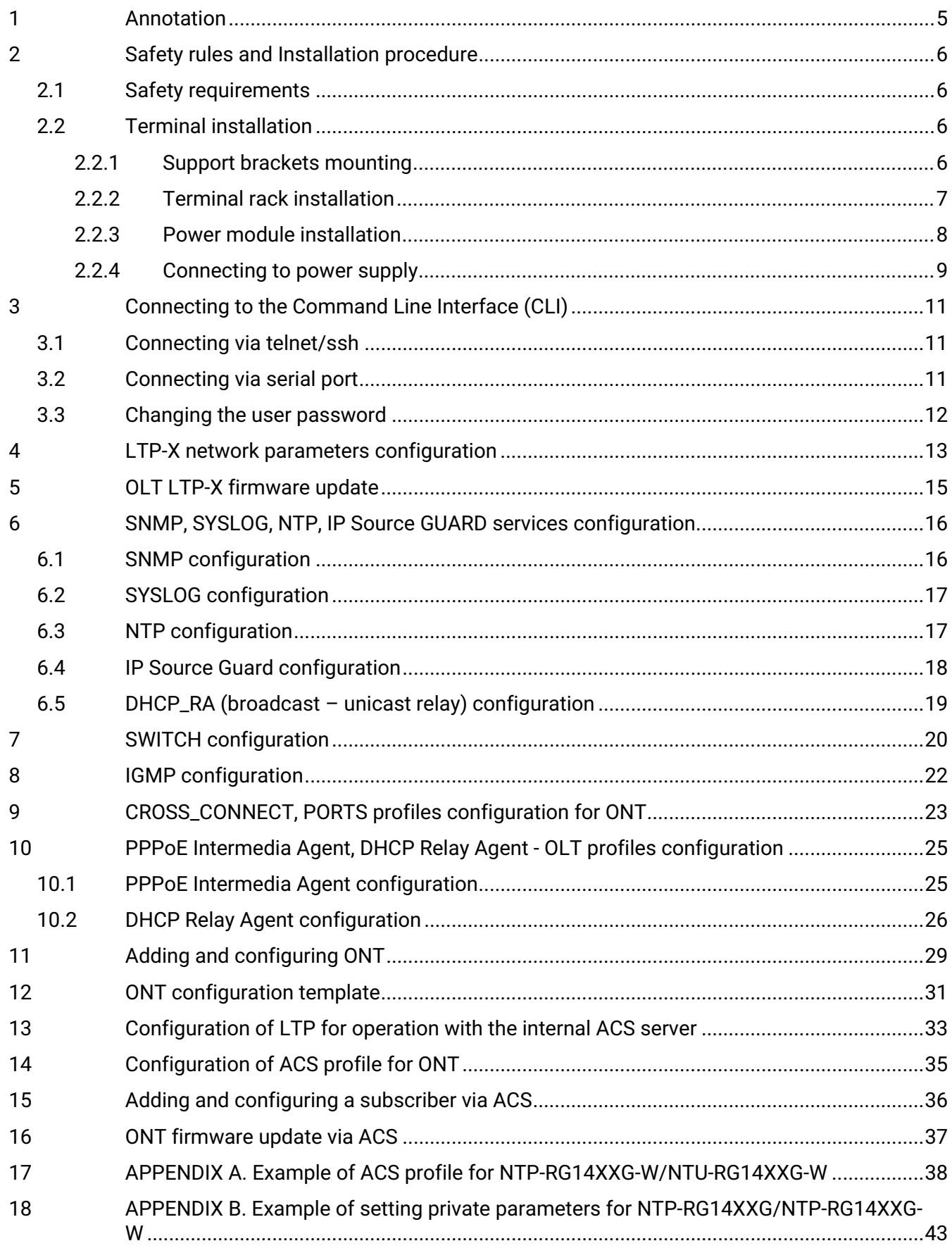

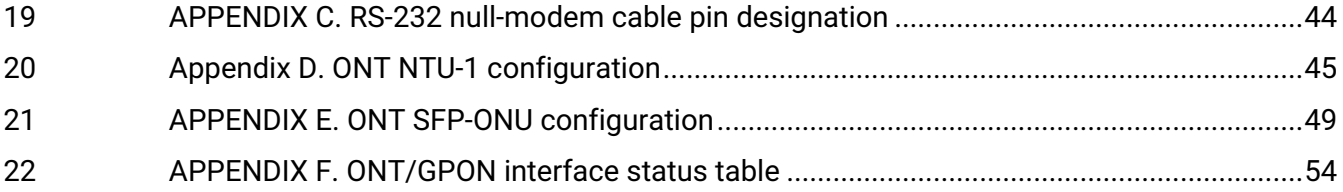

### **Notes and warnings**

A Notes contain important information, tips, or recommendations on device operation and setup.

Warnings are used to inform the user about harmful situations for the device and the user alike, which could cause malfunction or data loss.  $\ddot{\bullet}$ 

# <span id="page-4-0"></span>1 Annotation

This manual specifies the following:

Safety rules and Installation procedure

- connection to the OLT LTP-X (hereinafter the device) command line interface;
- OLT network parameters configuration;
- VLAN configuration to provide different services on switch;
- IGMP configuration on switch;
- creation and modification of ONT profiles: Cross-connect, Ports, Management;
- creation and modification of OLT profiles: pppoe-ia, dhcp-ra;
- addition of ONT subscriber devices.

The following scheme is given as an example.

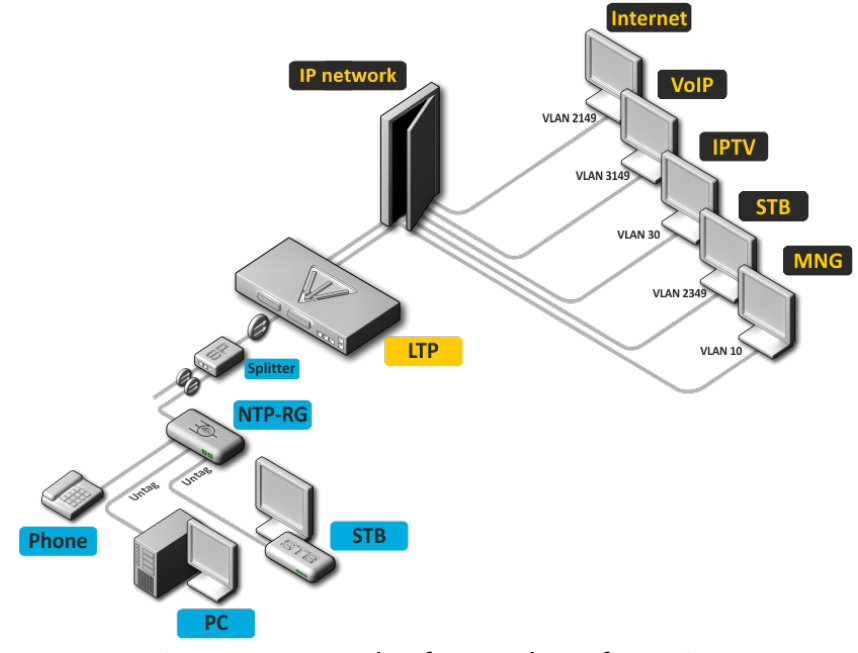

Figure 1 – Example of network configuration

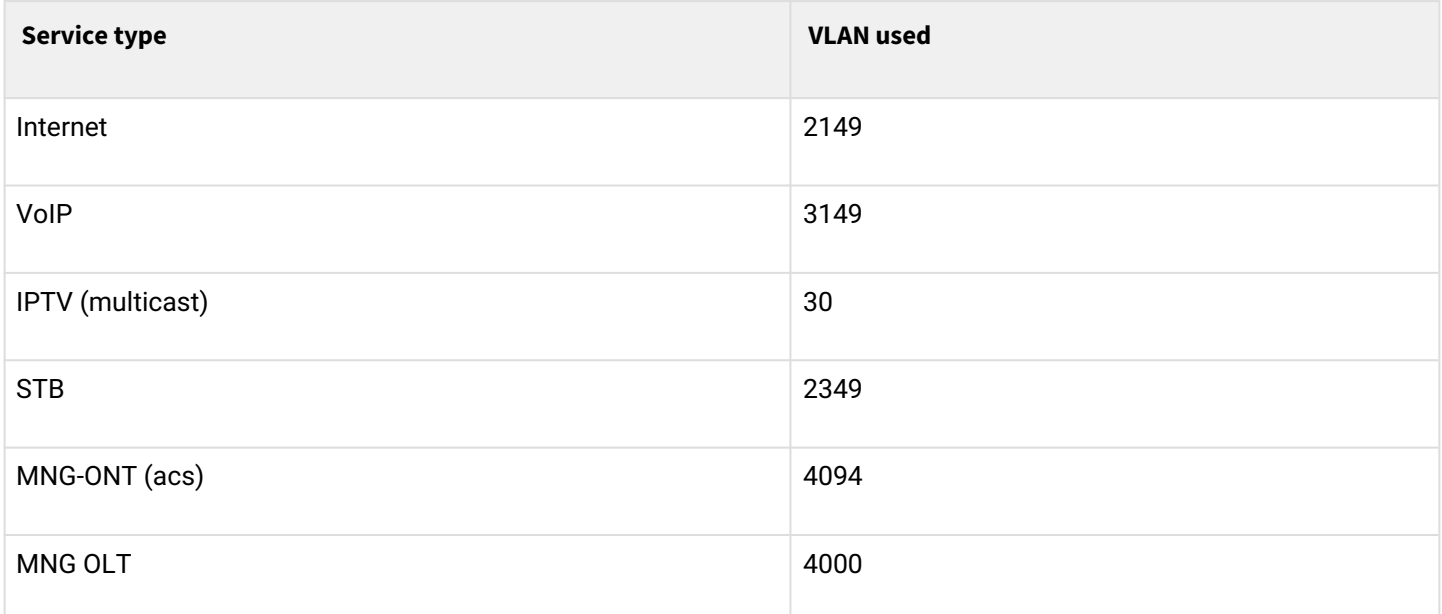

You will need the PC application supporting Telnet or SSH protocol operation or direct connection via the console port (e.g. HyperTerminal).

# <span id="page-5-0"></span>2 Safety rules and Installation procedure

## <span id="page-5-1"></span>**2.1 Safety requirements**

### **General requirements**

Any operations with the terminal should comply to the Safety Rules for Operation of Customers' Electrical Installations.

- **A** Operations with the terminal should be carried out only by personnel authorised in accordance with the safety requirements.
	- 1. Before operating the device, all engineers should undergo special training.
	- 2. The terminal should be connected only to properly functioning supplementary equipment.
- 3. The device could be permanently used provided the following requirements are met:
	- ambient temperature from 5 to +40°C;
	- relative humidity up to 80% at +25*°*C;
	- Atmosphere pressure from 6,0х10\*4 to 10,7х10\*4 Pa (from 450 to 800 mm Hg).
- 4. The terminal should be not be exposed to mechanical shock, vibration, smoke, dust, water, and chemicals.
- 5. To avoid components overheating which may result in device malfunction, do not block air vents or place objects on the equipment.

### **Electrical Safety Requirements**

- 1. Prior to connecting the device to a power source, ensure that the equipment case is grounded with an earth bonding point. The earthing wire should be securely connected to the earth bonding point. The resistance between the earth bonding point and earthing busbar should be less than 0,1  $\Omega$ .
- 2. PC and measurement instruments should be grounded prior to connection to the terminal. The potential difference between the equipment case and the cases of the instruments should be less than 1V.
- 3. Prior to turning the device on, ensure that all cables are undamaged and securely connected.
- 4. Make sure the device is off, when installing or removing the case.
- 5. Replacement of power modules is carried out:
	- for LTP-X, LTP-X rev.B only when the power is off;
	- for LTP-X rev.C without turning off the power.
- 6. You can install or remove SFP transceivers. This operation does not require the terminal to be turned off.

### <span id="page-5-2"></span>**2.2 Terminal installation**

Check the device for visible mechanical damage before installing and turning it on. In case of any damage, stop the installation, fill in a corresponding document and contact your supplier. If the terminal was exposed to low temperatures for a long time before installation, leave it for 2 hours at ambient temperature prior to operation. If the device was exposed to high humidity for a long time, leave it for at least 12 hours in normal conditions prior to turning it on.

### <span id="page-5-3"></span>**2.2.1 Support brackets mounting**

The delivery package includes support brackets for rack installation and mounting screws to fix the terminal case on the brackets. To install the support brackets:

- **Step 1.** Align four mounting holes in the support bracket with the corresponding holes in the side panel of the device.
- **Step 2.** Use a screwdriver to screw the support bracket to the case.
- **Step 3.** Repeat steps 1 and 2 for the second support bracket.

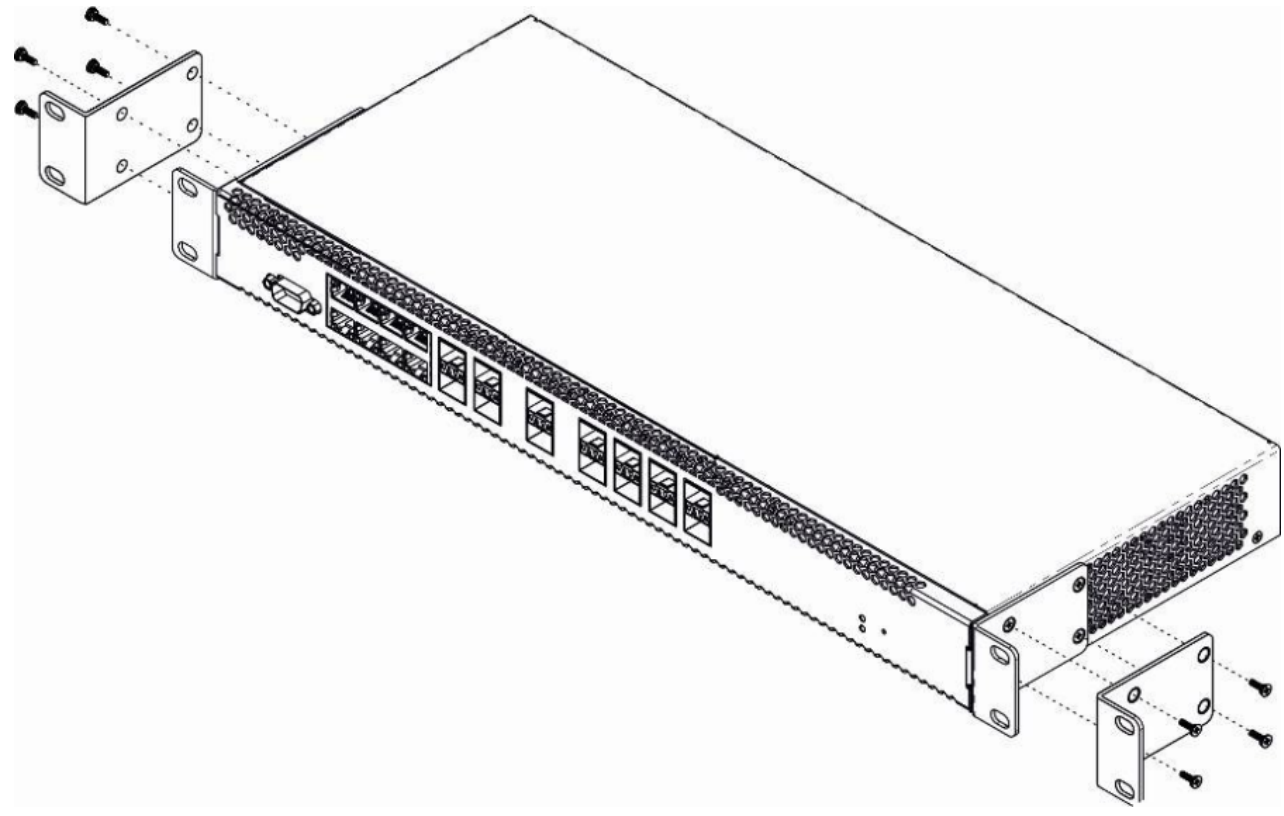

Figure 2 – Support brackets mounting

### <span id="page-6-0"></span>**2.2.2 Terminal rack installation**

To install the terminal to the rack:

- **Step 1.** Attach the terminal to the vertical guides of the rack.
- **Step 2.** Align mounting holes in the support bracket with the corresponding holes in the rack guides. Use the holes of the same level on both sides of the guides to ensure the device horizontal installation.
- **Step 3.** Use a screwdriver to screw the terminal to the rack.

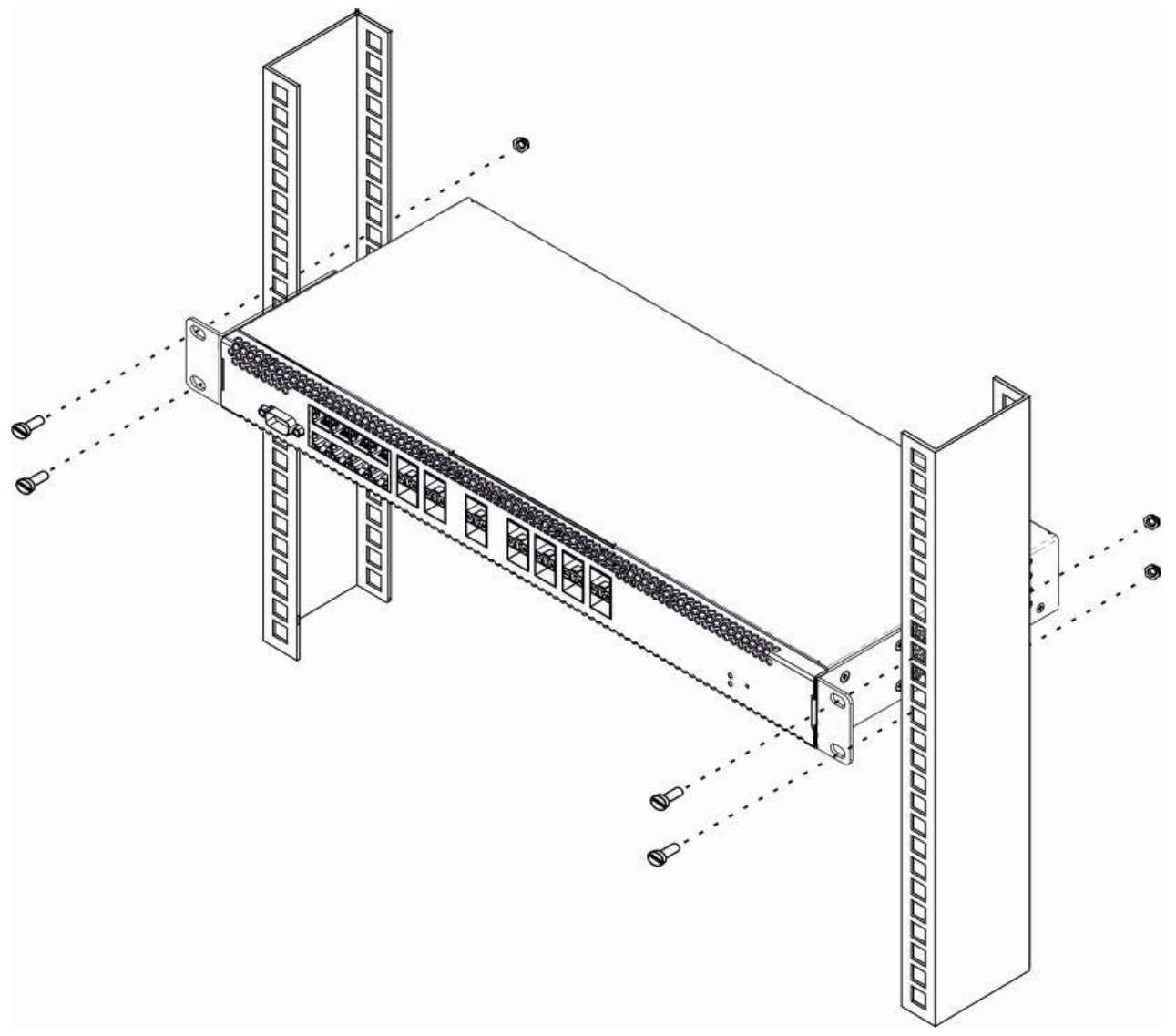

Figure 3 – Device rack installation

The terminal is horizontally ventilated. The side panels have air vents. Do not block the air vents to avoid components overheating and subsequent terminal malfunction.

To avoid overheating and provide necessary ventilation of the terminal, sufficient space should be provided above and below the terminal, not less than 10 cm.  $\mathbf{A}$ 

### <span id="page-7-0"></span>**2.2.3 Power module installation**

Depending on power supply requirements, terminals can be supplemented with either an AC power module, 220 V, 50 Hz, or a DC power supply module, 48 V. The installation location for the power module for LTP-X, LTP-X rev.B is shown in Figure 4.

The installation locations for the power modules for LTP-X rev.C are shown in Figure 5.

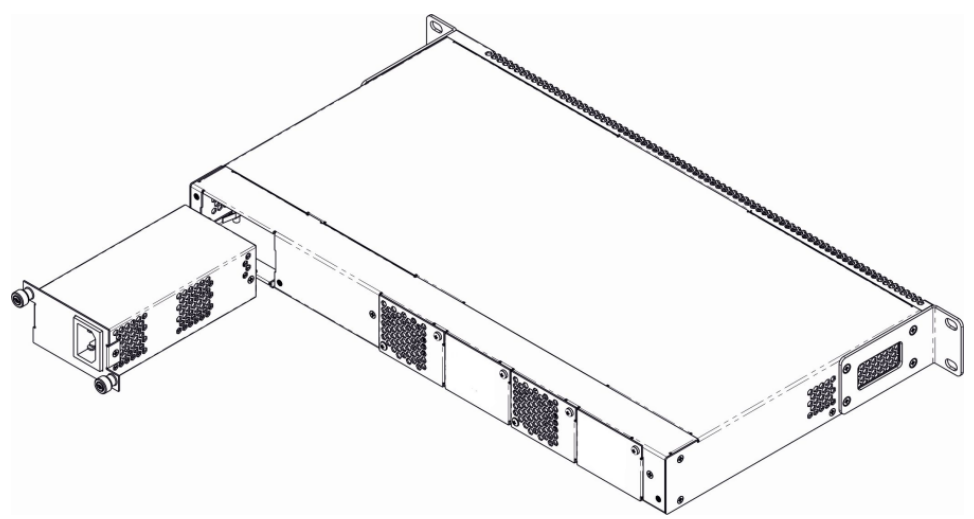

Figure 4 – Power module installation for LTP-X, LTP-X rev.B

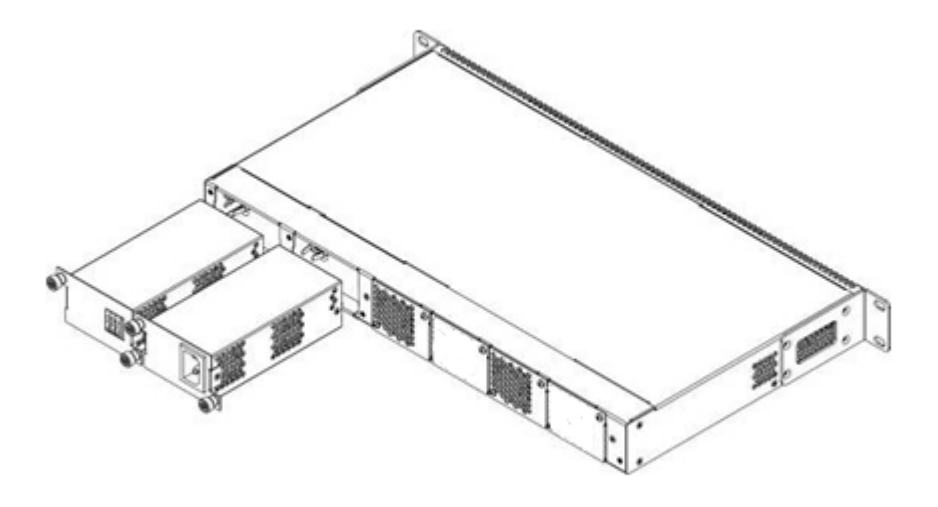

Figure 5 – Power module installation for LTP-X rev.C

To install a power module:

- **Step 1.** Install the power module into the socket shown in figure above;
- **Step 2.** Screw the power module to the case;
- **Step 3.** Turn the power on.

### <span id="page-8-0"></span>**2.2.4 Connecting to power supply**

- **Step 1.** Mount the device. In case of installation to a 19" form-factor rack, mount the support brackets from the delivery package to the rack.
- **Step 2.** Ground the case of the device. This should be done prior to connecting the device to the power supply. An insulated multiconductor wire should be used for earthing. The device grounding and the earthing wire section should comply with Electric Installation Code. The earth bonding point is located at the right bottom corner of the rear panel.
- **Step 3.** If you intend to connect a PC or another device to the switch console port, the device must be properly grounded as well.
- **Step 4.** Connect the power supply cable to the device.
- **Step 5.** Turn the device on and check the front panel LEDs to make sure the terminal is in normal operating conditions.

## <span id="page-10-0"></span>3 Connecting to the Command Line Interface (CLI)

### <span id="page-10-1"></span>**3.1 Connecting via telnet/ssh**

Connect the network data cable to one of the 'GE Port' or 'Combo GE' of LTP-X. The following factory settings are used for SSH/Telnet connection:

- **Default IP: 192.168.1.2**
- **Default mask: 255.255.255.0**
- **Default GW: 0.0.0.0**
- **Login: admin**
- **Password: password**

```
login: admin
Password: password
```
**A** For security reasons, it is recommended to change the factory password when connecting for the first time (see Section Changing the user password).

If the device does not connect with the factory IP address, you should connect to it via the COM port using the terminal program and check the network settings (see Connecting via serial port).

### <span id="page-10-2"></span>**3.2 Connecting via serial port**

A null modem cable is used for connection. The null modem cable pin designation is given in Appendix C. RS-232 null-modem cable pin designation**.**

To connect via the serial port, the following settings must be set:

- **Bit rate: 115200 bps;**
- **Data bits: 8 bits;**
- **Parity: no;**
- **Stop bits: 1;**
- **Flow control: no;**
- **Login: admin;**
- **Password: password.**

**A** For security reasons, it is recommended to change the factory password when connecting for the first time (see Section [Changing the user password](#page-11-1)).

Check the network settings with the **show management** command.

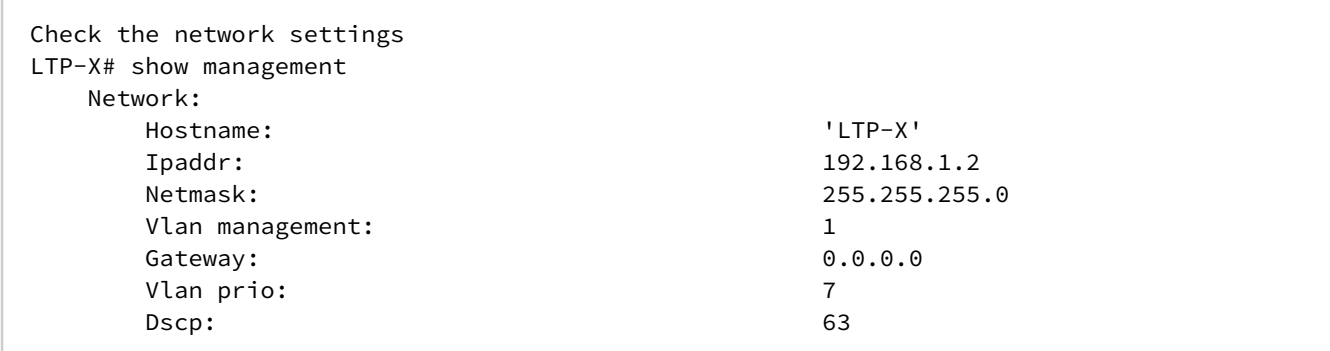

### <span id="page-11-1"></span><span id="page-11-0"></span>**3.3 Changing the user password**

```
Switch to the configuration mode
LTP-X# configure terminal 
Show created users
LTP-X(config)# do show users config
Set the new password for admin
LTP-X(config)# user admin password XXXX 
Set the new password for root
LTP-X(config)# user root password XXXX 
Apply the configuration
LTP-X(config)# do commit
Save the configuration
```
LTP-X(config)# do save

### <span id="page-12-0"></span>4 LTP-X network parameters configuration

For remote management of LTP-X, you should set network parameters of the device according to the settings of the network that you intend to use. Changing the network parameters of the device is recommended when connecting to the CLI interface through the serial interface.

```
Switch to the configuration mode
LTP-X# configure terminal
```
Set the required network settings, e.g. IP=192.168.205.105, Mask=255.255.255.0, Gateway=192.168.205.230, VLAN=4000.

```
LTP-X(config)# management ip 192.168.205.105
LTP-X(config)# management mask 255.255.0
LTP-X(config)# management gateway 192.168.205.230
LTP-X(config)# management vid 4000
LTP-X(config)# exit
Check the network settings
LTP-X# show management 
    Network:
       Hostname: 'LTP-X'
       Ipaddr: 192.168.205.105
       Netmask: 255.255.255.0
       Vlan management: 4000
      Gateway: 192.168.205.230
      Vlan prio: 7
Dscp: 63
       Additional vlan: <list is empty>
The new network settings will be applied after applying/saving the configuration with the 
commit, save commands without rebooting the device:
Apply the configuration
LTP-X# commit 
Save the configuration
LTP-X# save 
If VLAN will be used for control (in this example, VID=4000), you should add it to the SWITCH 
configuration:
Switch to the SWITCH mode
LTP-X# switch 
SWITCH configuration mode
LTP-X(switch)# configure terminal
Add the required VLAN 
LTP-X(switch)(config)# vlan 4000 
Receive traffic in VLAN from front-port 0
LTP-X(switch)(config-vlan)# tagged front-port 0 
LTP-X(switch)(config-vlan)# exit
```
Apply the configuration LTP-X(switch)(config)# commit LTP-X(switch)(config)# exit LTP-X(switch)# exit

Save the configuration LTP-X# save

## <span id="page-14-0"></span>5 OLT LTP-X firmware update

For proper operation of LTP-X, it is recommended to update the firmware. You may consult the vendor on the relevance of the firmware version:

e-mail: [techsupp@eltex.nsk.ru](mailto:techsupp@eltex.nsk.ru)

You must upload the firmware file to the TFTP server (as an example, software version 3.32.0.2473).

Next, upload this file to LTP-X using the following command:

```
Specify the firmware file name and TFTP server address
LTP-X# copy tftp://192.168.205.250/ltp-8x-revc-3.32.0.2473.fw.bin fs://firmware 
     Check free memory...ok
     Downloading system firmware..
     ............................................................
     ............................................................
     ..........................
     System firmware successfully downloaded
     Updating system firmware..
         Current board version: 6
         Current firmware version: 3.26.1.1347
         New firmware version: 3.32.0.2473
         Update device mtd7
             Erase flash...
             Done.
             Write data...
             Done.
             Done.
         Success
         Update device mtd5
             Erase flash...
             Done.
             Write data...
             Done.
             Done.
         Success
     System firmware successfully updated
LTP-8X#
```
Reboot the device using the **reboot** command**:**

```
Reboot the device
LTP-X# reboot 
    Do you really want to reboot the system now? (y/n) y
```
After LTP-X loading, the firmware version can be found by the command **show version**:

```
LTP-X# show version 
Eltex LTP-8X:rev.C software version 3.32.0 build 2473 on 23.08.2018 17:09
```
## <span id="page-15-0"></span>6 SNMP, SYSLOG, NTP, IP Source GUARD services configuration

### <span id="page-15-1"></span>**6.1 SNMP configuration**

SNMP – SNMP is used for monitoring and management of network devices.

```
Switch to the configuration mode
LTP-X# configure terminal 
Enable SNMP
LTP-X(config)# ip snmp enable 
Specify v2 version and EMS server address
LTP-X(config)# ip snmp traps 192.168.205.200 type v2 
Check the SNMP parameters
LTP-X(config)# do show ip snmp 
    Snmp:
      Enabled: true
      Access control: The control of the set of the set of the set of the set of the set of the set of the set of the set of the set of the set of the set of the set of the set of the set of the set of the set of the set of the 
       Allow ip: <list is empty>
       Traps [0]:
Type: v2 Ipaddr: 192.168.205.200
       Version: v2
      Community read-only [0]: \qquad \qquad 'QwYva0dvS3N'
      Community read-only [1]: 'QwYva0dvS3N'
      Community read-only [2]: 'QwYva0dvS3N'
      Community read-write [0]: LQtfx9v3m9+qA=='Community read-write [1]: LQtfx9v3m9+qA=='Community read-write [2]: LQtfx9v3m9+qA==' Trap community: '9qXUEDwUMAg'
       Location: 'unknown'
 Contact: 'admin'
      Alias: Alias: Alias: Alias: Alias: Alias: Alias: Alias: Alias: Alias: Alias: Alias: Alias: Alias: Alias: Alias: Alias: Alias: Alias: Alias: Alias: Alias: Alias: Alias: Alias:
       EngineID: 0xEF20CAF8234E12401216B17D85
       Users: <for showing use separate command>
Apply the configuration
LTP-X(config)# do commit 
Save the configuration
LTP-X(config)# do save
```
### <span id="page-16-0"></span>**6.2 SYSLOG configuration**

Syslog is a protocol designed for transmission of system event messages and error notifications to remote servers.

```
Switch to the configuration mode
LTP-X# configure terminal 
Specify the syslog server address
LTP-X(config)# logging remote 192.168.205.200 
Check the SYSLOG settings
LTP-X(config)# do show logging 
    Log:
       Remote syslog: 192.168.205.200
Port: 514
Size: the contract of the contract of the contract of the contract of the contract of the contract of the contract of the contract of the contract of the contract of the contract of the contract of the contract of the cont
       Save logs between boots: The manufacturer of the false
        Log input commands: false
        Destinations:
           System: notice
            Console: critical
           Remote shells: example a critical
 File: notice 
Apply the configuration
LTP-X(config)# do commit 
Save the configuration
LTP-X(config)# do save
```
### <span id="page-16-1"></span>**6.3 NTP configuration**

NTP – network time synchronization protocol, allows you to synchronize the time of a network device with a server.

```
Switch to the configuration mode
LTP-X# configure terminal 
Enable NTP
LTP-X(config)# ip ntp enable 
Specify the NTP server address
LTP-X(config)# ip ntp ip 192.168.205.200 
Specify the timezone
LTP-X(config)# ip ntp timezone 7
```

```
Check the NTP settings 
LTP-X(config)# do show ip ntp
    Ntp:
      Enabled: true
       Ntpserver: 192.168.205.200
       Interval: 3600
       Timezone: 7
       Daylightsaving: false
Apply the configuration
LTP-X(config)# do commit
Save the configuration 
LTP-X(config)# do save
```
### <span id="page-17-0"></span>**6.4 IP Source Guard configuration**

Starting with version 3.26.0, OLT supports the IP Source Guard functionality, which allows you to limit the unauthorized use of IP addresses on the network. The verification is carried out by binding the IP address to the source MAC address for a specific service on a specific ONT.

```
Switch to the configuration mode
LTP-X# configure terminal 
Enable the Source Guard
LTP-X(config)# ip source-guard enable 
Specify the mode
LTP-X(config)# ip source-guard mode dynamic
```
To add static matches, use the following command:

 **LTP-X(config)# ip source-guard bind ip <IP> mac <MAC> interface-ont <ONT> service <NUM>**

Where:

*IP* – IP address of client equipment in the Х.Х.Х.Х format;

*MAC* – MAC address of client equipment in the XX:XX:XX:XX:XX:XX format;

**ONT** – ONT identifier in the X/Y format (Channel ID/ONT ID);

*NUM* – service number on the ONT, which will transfer traffic from the specified addresses.

### <span id="page-18-0"></span>**6.5 DHCP\_RA (broadcast – unicast relay) configuration**

To reduce the broadcast traffic and avoid responses from illegal DHCP-servers, unicast messages can be configured to interact with the specified DHCP Relay Agent. Relay Agent can be individually started for each separate VLAN. The service allows processing only for the packets, which have only one 802.1q tag.

1. Create an L3 interface by specifying the IP address of the VLAN the service is provided for. If the address of the DHCP server is in the same network as the management interface, skip Step 3. If the DHCP server is in the VLAN, which is specified in cross-connect, the IP address of the interface being created should be in the same network as the DHCP server, and you should skip Step 3.

```
Add the required VLAN
LTP-X(switch)(config)# vlan 2000 
Specify the IP address for the VLAN 2000
LTP-X(switch)(config-vlan)# ip address 10.10.10.1/32
```
2. Specify the DHCP server address.

```
Specify the DHCP server address
LTP-X(switch)(config-vlan)# ip dhcp relay 192.168.56.1
```
3. Create an L3 interface by specifying the IP address of the VLAN, which is used for switching in the network where the DHCP server is located.

```
Add the VLAN
LTP-X(switch)(config)# vlan 1209 
LTP-X(switch)(config-vlan)# ip address 192.168.209.240/24
```
4. If the address of the DHCP server is located after the router available after the specified L3 interface, configure a static route.

LTP-X(config)# ip route prefix 192.168.56.0 mask 24 gateway 192.168.209.5 LTP-X(switch)(config-vlan)# ip address 192.168.209.240/24

## <span id="page-19-0"></span>7 SWITCH configuration

```
Switch to the SWITCH mode
LTP-X# switch 
SWITCH configuration mode
LTP-X(switch)# configure 
Add all required VLANs
LTP-X(switch)(config)# vlan 2149,2349,30,3149,4094 
Pass tagged to all pon ports*
LTP-X(switch)(config-vlan-range)# tagged pon-port 0 - 7
Receive traffic in VLAN from front-port 0 
LTP-X(switch)(config-vlan-range)# tagged front-port 0
Switch to the configuration mode
LTP-X(switch)(config-vlan-range)# exit 
Apply the configuration
LTP-X(switch)(config)# commit 
LTP-X(switch)(config)# exit 
LTP-X(switch)# exit 
Save the configuration
LTP-X# save
```
*\* Command is applicable for:*

LTP-8X rev.B HW\_revision 2vX.

LTP-8Х rev.С HW\_revision 1vХ.

For LTP-8X HW\_revision 1vX version, the following command applies: **tagged pon-port 0 – 1**.

For LTP-4X rev.B, LTP-4X rev.C, the following command applies: **tagged pon-port 0 –3**

The hardware version of LTP-X can be found using the command:

```
LTP-8X# show system environment
    System information:
       CPU load average (1m, 5m, 15m): 0.83 2.35 1.48
       Free RAM/Total RAM (Mbytes): 279/495
       Temperature (sensor1/sensor2): 35C/48C
      Reset button: enabled
      Fan configured speed, %: auto
      Fan minimum speed, %: 15
       Fan speed levels, %: 16 27 39 51 64 76 88 100
       Fan state (fan0/fan1): 6300rpm 6450rpm
      PLD FW version: 14
       TYPE: LTP-8X-rev.C
       HW_revision: 1v1
       SN: GP2B000024
      MAC: A8:F9:4B:8B:50:00
       Power supply information:
       Module 1: PM150 220/12 1vX
             Type: Alternate current(AC)
             Intact: 1
       Module 2: PM150 220/12 1vX
             Type: Alternate current(AC)
             Intact: 1
```
A If you do not save the settings, after restarting, the device will return to the last saved configuration.

## <span id="page-21-0"></span>8 IGMP configuration

```
Enable IGMP SNOOPING globally
LTP-X(switch)(config)# ip igmp snooping 
VLAN 30 configuration mode
LTP-X(switch)(config)# vlan 30 
Enable IGMP SNOOPING in VLAN multicast
LTP-X(switch)(config-vlan)# ip igmp snooping enable 
Enable IGMP proxying
LTP-X(switch)(config-vlan)# ip igmp snooping querier enable 
LTP-X(switch)(config-vlan)# exit
Ebable IGMP-report proxying
LTP-X(switch)(config)# ip igmp proxy report enable 
Specify the range of IGMP addresses for proxying from VLAN unicast to multicast
LTP-X(switch)(config)# ip igmp proxy report range 224.0.0.1 239.255.255.255 from 2349 to 30 
Apply the configuration
LTP-X(switch)(config)# commit 
LTP-X(switch)(config)# exit 
LTP-X(switch)# exit 
Save the configuration
LTP-X# save
```
## <span id="page-22-0"></span>9 CROSS\_CONNECT, PORTS profiles configuration for ONT

Switch to the configuration mode LTP-X# configure terminal Select datapath model 2 LTP-X(config)# gpon olt model 2 Create and switch to the Cross-Connect profile for ONT Internet service LTP-X(config)# profile cross-connect INTERNET LTP-X(config-cross-connect)("INTERNET")# Specify the Internet service VLAN LTP-X(config-cross-connect)("INTERNET")# outer vid 2149 Specify internal VLAN of the Internet service in ONT LTP-X(config-cross-connect)("INTERNET")# user vid 10 LTP-X(config-cross-connect)("INTERNET")# exit Create and switch to the Cross-Connect profile for ONT SIP VoIP service LTP-X(config)# profile cross-connect VOIP Specify the service VLAN of the VoIP service LTP-X(config-cross-connect)("VOIP")# outer vid 3149 Specify internal VLAN of the VoIP service in ONT LTP-X(config-cross-connect)("VOIP")# user vid 12 LTP-X(config-cross-connect)("VOIP")# exit Create and switch to the Cross-Connect profile for the multicast service LTP-X(config)# profile cross-connect MC\_IPTV Specify the service VLAN of the multicast service LTP-X(config-cross-connect)(" MC\_IPTV ")# outer vid 30 Specify internal VLAN of the multicast service in ONT LTP-X(config-cross-connect)(" MC\_IPTV ")# user vid 30 Specify the multicast service type LTP-X(config-cross-connect)(" MC\_IPTV ")# type multicast LTP-X(config-cross-connect)(" MC\_IPTV ")# exit Create and switch to the Cross-Connect profile for the ONT UC\_IPTV service LTP-X(config)# profile cross-connect UC\_IPTV Specify the service VLAN of the STB unicast service LTP-X(config-cross-connect)(" UC\_IPTV ")# outer vid 2349 Specify internal VLAN of the STB unicast service in ONT LTP-X(config-cross-connect)(" UC\_IPTV ")# user vid 11 LTP-X(config-cross-connect)(" UC\_IPTV ")# exit Create and switch to the Cross-Connect profile for the ONT management service LTP-X(config)# profile cross-connect ACS Specify the service VLAN of the management service

LTP-X(config-cross-connect)("ACS")# outer vid 4094

```
Specify internal VLAN of the management service in ONT
LTP-X(config-cross-connect)("ACS")# user vid untagged
Specify the management service type 
LTP-X(config-cross-connect)("ACS")# type management 
LTP-X(config-cross-connect)("ACS")# exit
Create and switch to the multicast profile
LTP-X(config)# profile ports NTP-RG 
Enable IGMP Proxy on the NTP VoIP-interface
LTP-X(config-ports)("NTP-RG")# veip multicast 
Configure mapping of IGMP traffic in the 30th VLAN
LTP-X(config-ports)("NTP-RG")# veip upstream vid 30 
Configure mapping of multicast in the 30th VLAN
LTP-X(config-ports)(" NTP-RG ")# veip downstream vid 30 
Configure VLAN multicast, which includes the range of the following groups
LTP-X(config-ports)(" NTP-RG ")# igmp multicast dynamic-entry 0 vid 30 
Configure the range of multicast groups
LTP-X(config-ports)(" NTP-RG ")# igmp multicast dynamic-entry 0 group 224.0.0.1 239.255.255.255 
Apply the configuration
LTP-X(config-ports)(" NTP-RG ")# do commit
Save the configuration 
LTP-X(config-ports)(" NTP-RG ")# do save
```
**A** If you do not save the settings, after restarting, the device will return to the last saved configuration.

## <span id="page-24-0"></span>10 PPPoE Intermedia Agent, DHCP Relay Agent - OLT profiles configuration

### <span id="page-24-1"></span>**10.1 PPPoE Intermedia Agent configuration**

```
Switch to the configuration mode
LTP-X# configure terminal 
Create and switch to the profile configuration
LTP-X(config)# profile pppoe-ia 1 
Enable Agent
LTP-X(config-pppoe-ia)("1")# enable 
Set the maximum number of PPPoE sessions for a profile
LTP-X(config-pppoe-ia)("1")# sessions-limit 8094 
Set the maximum number of PPPoE sessions for one ONT
LTP-X(config-pppoe-ia)("1")# sessions-limit per-user 4 
Set the circuit_id format
LTP-X(config-pppoe-ia)("1")# format circuit-id %HOSTNAME%%ONTID%
Set the remote_id format 
LTP-X(config-pppoe-ia)("1")# format remote-id %HOSTNAME%%ONTID% 
Apply the configuration
LTP-X(config-pppoe-ia)("1")# do commit
Save the configuration 
LTP-X(config-pppoe-ia)("1")# do save 
LTP-X(config-pppoe-ia)("1")# exit
Assign pppoe-ia 1 profile to OLT
LTP-X(config)# gpon olt profile pppoe-ia 1
Apply the configuration 
LTP-X(config)# do commit
Save the configuration 
LTP-X(config) # do save
```
**A** To apply the pppoe-ia profile settings, it is required to reconfigure the OLT chips, if the 'Auto reconfigure GPON-port' parameter of the automatic GPON port reconfiguration is not set in the OLT configuration: true

Reconfiguration is performed by the command:

```
LTP-X# reconfigure olt all
```
For LTP-4X:

LTP-X# reconfigure olt

# <span id="page-25-0"></span>**10.2 DHCP Relay Agent configuration**

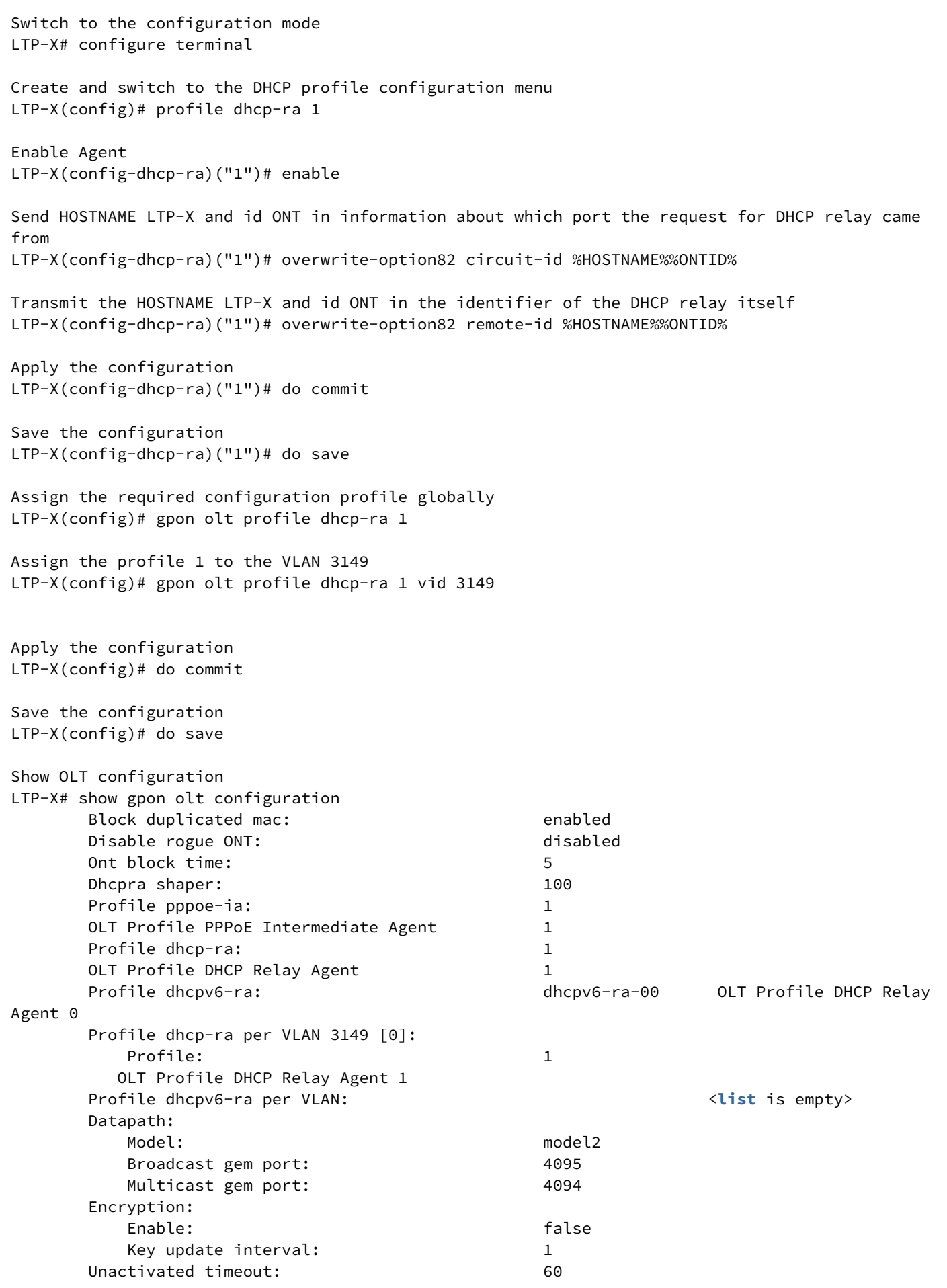

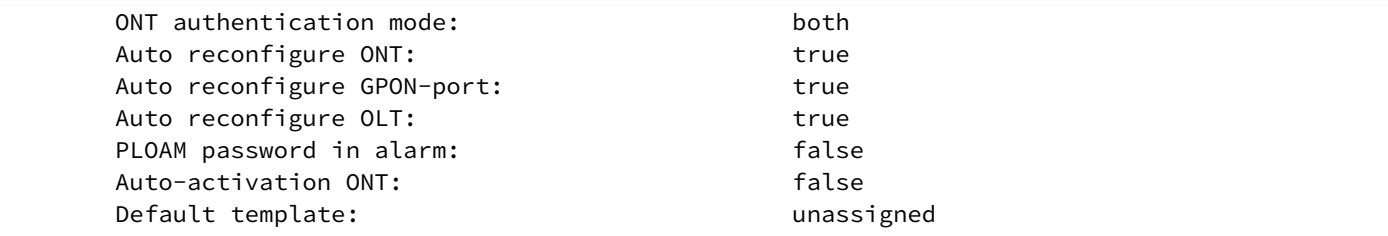

With this configuration, for all VLANs except 3149, the DHCP Relay Agent profile 0 will be used. To apply the DHCP-RA profile settings, it is required to reconfigure the OLT chips, if the 'Auto reconfigure GPON-port' parameter of the automatic GPON port reconfiguration is not set in the OLT configuration: true

Reconfiguration is performed by the command:

```
LTP-X# reconfigure olt all
```
For LTP-4X:

LTP-X# reconfigure olt

## <span id="page-28-0"></span>11 Adding and configuring ONT

It is necessary to add ONT 454C54580800F6B1 to the configuration, to tree 0 ONT ID 1 and assign all the required profiles to it to provide services.

```
View connected but not added ONTs
LTP-X# show interface ont 0-7 unactivated
-----------------------------------
GPON-port 0 ONT unactivated list
-----------------------------------
  ## Serial ONT ID GPON-port Status RSSI[dBm] Version EquipmentID 
Description
   1 454C54580800F6B1 n/a 0 UNACTIVATED n/a n/a n/a n/a
Switch to the configuration mode
LTP-X# configure terminal 
Switch to the tree 0 ONT ID 1
LTP-X(config)# interface ont 0/1 
Assign the required ONT to this position
LTP-X(config)(if-ont-0/1)# serial 454C54580800F6B1
Assign the ports NTP-RG profile 
LTP-X(config)(if-ont-0/1)# profile ports NTP-RG 
Assign the cross-connect INTERNET profile
LTP-X(config)(if-ont-0/1)# service 0 profile cross-connect INTERNET 
Assign the cross-connect VOIP profile
LTP-X(config)(if-ont-0/1)# service 1 profile cross-connect VOIP 
Assign the cross-connect MC_IPTV profile
LTP-X(config)(if-ont-0/1)# service 2 profile cross-connect MC_IPTV 
Assign the cross-connect UC_IPTV profile
LTP-X(config)(if-ont-0/1)# service 3 profile cross-connect UC_IPTV 
Assign the cross-connect ACS profile
LTP-X(config)(if-ont-0/1)# service 4 profile cross-connect ACS 
Assign default dba profile 'dba 0' to all services used:
LTP-X(config)(if-ont-0/1)# service 0 profile dba dba-00
LTP-X(config)(if-ont-0/1)# service 1 profile dba dba-00
LTP-X(config)(if-ont-0/1)# service 2 profile dba dba-00
LTP-X(config)(if-ont-0/1)# service 3 profile dba dba-00
LTP-X(config)(if-ont-0/1)# service 4 profile dba dba-00
Apply the configuration
LTP-X(config)(if-ont-0/1)# do commit 
Save the configuration
LTP-X(config)(if-ont-0/1)# do save
```
After executing the commands in section 10 of this manual, it is recommended to reset the terminal to factory settings:

LTP-X# send omci restore interface ont 0/1

After rebooting the device, it is necessary to check all services.

```
View a list of connected ONTs added to the configuration
LTP-X# show interface ont 0-7 online 
-----------------------------------
GPON-port 0 ONT online list
-----------------------------------
## Serial ONT ID GPON-port Status RSSI[dBm] Version EquipmentID 
Description
1 454C54580800F6B1 1 0 OK -25.38 3.22.0.1493 NTU-RG
Total ONT count: 1
```
## <span id="page-30-0"></span>12 ONT configuration template

To simplify the configuration of the same type of ONT, you can use a pre-prepared configuration template 'Template', which will subsequently be assigned to the ONT.

```
Switch to the configuration mode
LTP-X# configure terminal 
Create and switch to the TP template
LTP-X(config)# template TP 
Assign ports profile for this template
LTP-X(ont-template)("TP")# profile ports NTP-RG 
Assign cross-connect INTERNET profile to service 0 of TP template
LTP-X(ont-template)("TP")# service 0 profile cross-connect INTERNET 
Assign cross-connect VOIP profile to service 1 of TP template
LTP-X(ont-template)("TP")# service 1 profile cross-connect VOIP 
Assign cross-connect MC_IPTV profile to service 2 of TP template
LTP-X(ont-template)("TP")# service 2 profile cross-connect MC_IPTV 
Assign cross-connect UC_IPTV profile to service 3 of TP template
LTP-X(ont-template)("TP")# service 3 profile cross-connect UC_IPTV 
Assign cross-connect ACS profile to service 4 of TP template
LTP-X(ont-template)("TP")# service 4 profile cross-connect ACS 
Assign default dba profile 'dba-00' to all services used:
LTP-X(ont-template)("TP")# service 0 profile dba dba-00
LTP-X(ont-template)("TP")# service 1 profile dba dba-00
LTP-X(ont-template)("TP")# service 2 profile dba dba-00
LTP-X(ont-template)("TP")# service 3 profile dba dba-00
LTP-X(ont-template)("TP")# service 4 profile dba dba-00
Apply the configuration
LTP-X(ont-template)("TP")# do commit
Save the configuration 
LTP-X(ont-template)("TP")# do save 
Add ONT 454C54580800F6B2:
Switch to the configuration mode
LTP-X# configure terminal 
Switch to the tree 0 ONT ID 10
LTP-X(config)# interface ont 0/10 
Assign the required ONT to this position
LTP-X(config)(if-ont-0/10)# serial 454C54580800F6B2 
Assign the TP template to this position
LTP-X(config)(if-ont-0/10)# template TP 
Apply the configuration
LTP-X(config)(if-ont-0/10)# do commit
```

```
Save the configuration 
LTP-X(config)(if-ont-0/10)# do save
```
The configuration of the ONT 454C54580800F6B2 will be similar to the configuration of the ONT 454C54580800F6B1 from Section 10, but to add ONT it is enough to execute only 2 commands. When viewing the ONT configuration by the [T] markers, it is easy to distinguish the template configuration parameters from the usual ones.

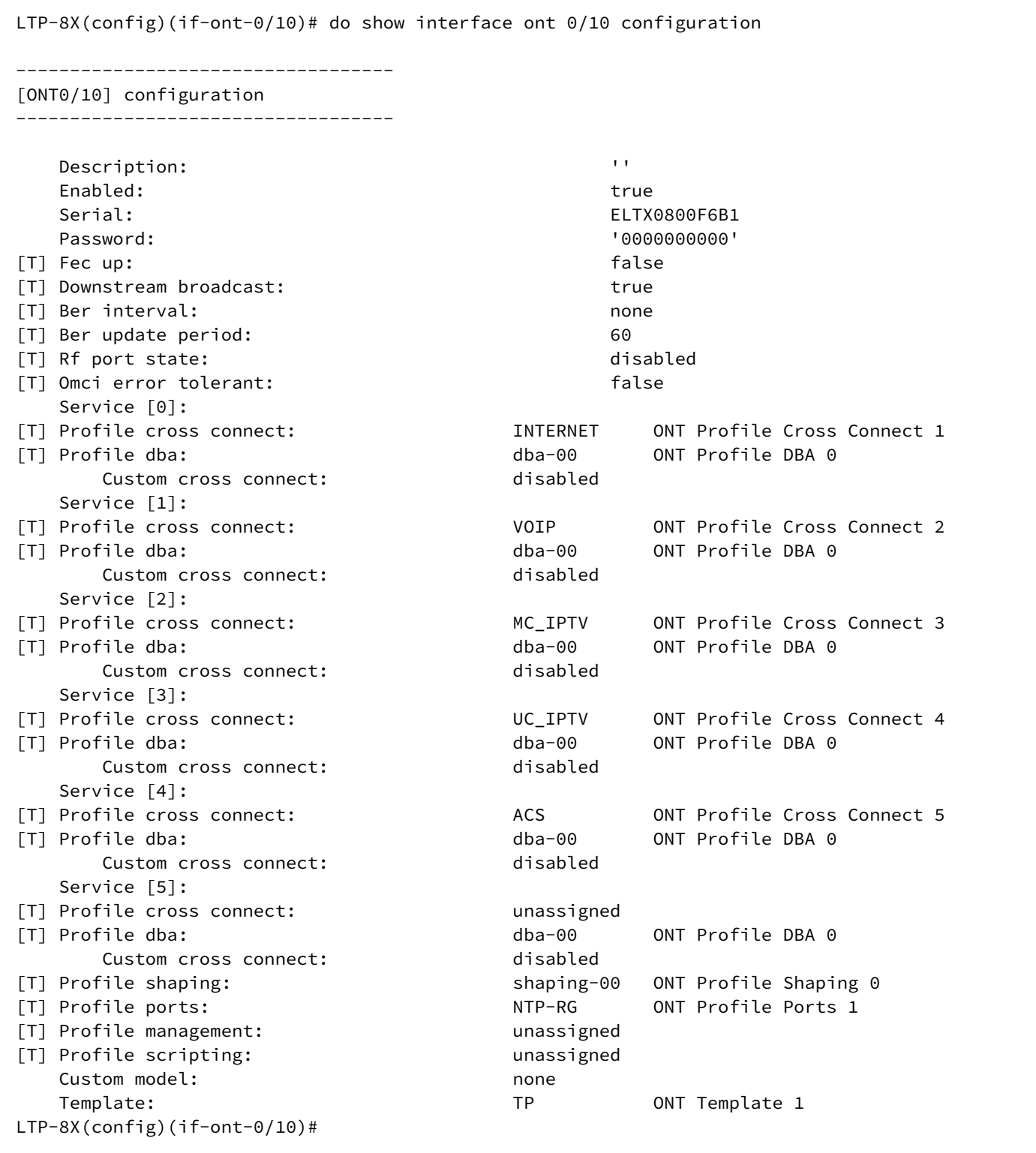

## <span id="page-32-0"></span>13 Configuration of LTP for operation with the internal ACS server

LTP-4/8X rev.B and LTP-4/8X rev.C equipment contains in its software a built-in ACS server that allows automatic configuration of ONTs belonging to this OLT.

**A** LTP-8X with ver.3 software version does not have a built-in ACS server. You can find out the type of OLT model by running the **show system environment** command, the TYPE field.

```
Enable built-in ACS server
LTP-X(config)# ip acs server enable 
Specify the number of VLAN, in which the ACS server will operate
LTP-X(config)# ip acs server vid 4094
Enable DHCP server for IP issuing to ONT 
LTP-X(config)# ip dhcp server enable 
Enable adding option 43 to DHCP packets
LTP-X(config)# ip dhcp server option-43 
Specify a range of addresses to be issued to customers
LTP-X(config)# ip dhcp server range "192.168.200.2" "192.168.201.254"
Apply the configuration
LTP-X(config)#do commit
Save the configuration 
LTP-X(config)#do save 
Switch to the SWITCH mode
LTP-X# switch 
SWITCH configuration mode 
LTP-X(switch)# configure 
Set VLAN ID to connect to ACS
LTP-X(switch)(config)# vlan 4094 
Transmit tagged to all pon ports*
LTP-X(switch)(config-vlan)# tagged pon-port 0 - 7LTP-X(switch)(config-vlan)# exit
Apply the configuration
LTP-X(switch)(config)# commit 
LTP-X(switch)(config)# exit
LTP-X(switch)# exit
Save the configuration
LTP-X# save 
Switch to the configuration mode
LTP-X# configure terminal 
Create and switch to the Cross-Connect profile for the ONT management service
LTP-X(config)# profile cross-connect ACS
```

```
Specify the service VLAN of the management service
LTP-X(config-cross-connect)("ACS")# outer vid 4094
LTP-X(config-cross-connect)("ACS")# type management
Apply the configuration 
LTP-X(config-cross-connect)("ACS")# do commit 
Save the configuration
LTP-X(config-cross-connect)("ACS")# do save
```
*\* Command is applicable for:* 

LTP-8Х rev.B HW\_revision 2vХ.

LTP-8Х rev.С HW\_revision 1vХ.

For LTP-4X rev.B/LTP-4X rev.C, the following command applies: **tagged pon-port 0 –3**

For operation of ONT with built-in ACS, it is necessary to assign the created CC and Management profiles to this ONT in the same way as described in Section Adding and configuring ONT.

## <span id="page-34-0"></span>14 Configuration of ACS profile for ONT

```
LTP-X> acs
Switch to the ONT profile configuration mode
(acs)# profile 
Add the profile for ONT TEST 
(acs-profiles)# add profile TEST 
Switch to the TEST profile configuration mode
(acs-profiles)# profile TEST 
(acs-profile-name='TEST'
Paste the profile from APPENDIX A.
(acs-profile-name='TEST')commit
(acs-profile-name='TEST')
```
For the convenience of working with ACS profiles for ONT, you can upload the required profile via ftp/tftp protocol.

Example:

```
LTP-8x# copy tftp://10.0.0.1/acs-config fs://acs-config
```
The uploaded configuration should be in the form of executable commands on the OLT to configure the required profile. The specified commands will be transparently and automatically transmitted to the CLI without completely deleting the configuration of the current profiles.

File example

```
profile
add profile test1
profile test1
set property InternetGatewayDevice.LANDevice.1.WLANConfiguration.1.PreSharedKey.
1.X_ELTEX_RU_UserDefinedPSK 1 nocheck
set property InternetGatewayDevice.LANDevice.1.WLANConfiguration.1.RadioEnabled 1 nocheck
```
## <span id="page-35-0"></span>15 Adding and configuring a subscriber via ACS

```
(acs)#
Switch to subscriber configuration mode
(acs)# user 
Add the subscriber IVANOV 
(acs-user)# add user IVANOV 
Switch to the subscriber IVANOV configuration mode
(acs-user)# user IVANOV 
Set ONT serial number for the subscriber IVANOV
(acs-user-subscriber='IVANOV')# set pon_serial 454C54580800F6B1 
Set ACS profile for the subscriber IVANOV
(acs-user-subscriber='IVANOV')# set profile TEST 
Set the login for the PPPoE session
(acs-user-subscriber='IVANOV')# set ppp_login test 
Set the password for the PPPoE session
(acs-user-subscriber='IVANOV')# set ppp_password TEST 
Set the SIP PROXY address 
(acs-user-subscriber='IVANOV')# set sip_proxy 212.122.111.55 
Enable phone port 1
(acs-user-subscriber='IVANOV')# set voice1_enable enabled 
Set the phone number for port 1
(acs-user-subscriber='IVANOV')# set voice1_number 34234234
Set the password for phone number of port 1
```
(acs-user-subscriber='IVANOV')# set voice1\_password test

## <span id="page-36-0"></span>16 ONT firmware update via ACS

Ensure that the correct date and time are set on LTP-X.

```
Switch to ACS configuration mode
LTP-X> acs 
Switch to ONT firmware parameters configuration mode
(acs)firmware 
Specify the address of the TFTP server and the firmware file name
(acs-firmware)copy 192.168.16.26 ntp-rg-3.22.1.14.fw.bin 
View the list of uploaded files
(acs-firmware)show files
View the list of update profiles 
(acs-firmware)show list 
Add the update profile
(acs-firmware)add firmware 1 
Switch to the profile configuration
(acs-firmware)firmware 1 
Show profile configuration
(acs-firmware_config-fw id='1')show config 
Set firmware file for this profile
(acs-firmware_config-fw id='1')set file ntp-rg-3.22.1.14.fw.bin 
Add a configuration profile (corresponding to those ONTs that require firmware updates). The 
list of profiles is available in the section (acs-profile) by the command 'show list'
```
(acs-firmware\_config-fw id='1')add profile TEST

The next time the ONT contacts ACS, the firmware will update and the ONT will automatically restart.

If you have any questions, contact the ELTEX technical support service:

e-mail: **[techsupp@eltex.nsk.ru](mailto:techsupp@eltex.nsk.ru)**

## <span id="page-37-0"></span>17 APPENDIX A. Example of ACS profile for NTP-RG14XXG-W/NTU-RG14XXG-W

set property "InternetGatewayDevice.LANDevice.1.LANHostConfigManagement.DHCPServerEnable" "1" nocheck set property "InternetGatewayDevice.LANDevice.1.LANHostConfigManagement.DomainName" "HomeLAN" nocheck set property "InternetGatewayDevice.LANDevice.1.LANHostConfigManagement.IPInterface.1.Enable" "1" nocheck set property "InternetGatewayDevice.LANDevice.1.LANHostConfigManagement.IPInterface. 1.IPInterfaceAddressingType" "Static" nocheck set property "InternetGatewayDevice.LANDevice.1.LANHostConfigManagement.IPInterface. 1.IPInterfaceIPAddress" "192.168.1.1" nocheck set property "InternetGatewayDevice.LANDevice.1.LANHostConfigManagement.IPInterface. 1.IPInterfaceSubnetMask" "255.255.255.0" nocheck set property "InternetGatewayDevice.LANDevice.1.LANHostConfigManagement.IPRouters" "192.168.1.1" nocheck set property "InternetGatewayDevice.LANDevice.1.LANHostConfigManagement.MaxAddress" "192.168.1.254" nocheck set property "InternetGatewayDevice.LANDevice.1.LANHostConfigManagement.MinAddress" "192.168.1.2" nocheck set property "InternetGatewayDevice.LANDevice.1.LANHostConfigManagement.SubnetMask" "255.255.255.0" nocheck set property "InternetGatewayDevice.Layer2Bridging.Bridge.1.BridgeEnable" "TRUE" nocheck set property "InternetGatewayDevice.Layer2Bridging.Bridge.1.BridgeName" "brHSI" nocheck set property "InternetGatewayDevice.Layer2Bridging.Bridge.1.BridgeStandard" "802.1Q" nocheck set property "InternetGatewayDevice.Layer2Bridging.Bridge.1.VLANID" "10" nocheck set property "InternetGatewayDevice.Layer2Bridging.Bridge.2.BridgeEnable" "1" nocheck set property "InternetGatewayDevice.Layer2Bridging.Bridge.2.BridgeName" "brVoIP" nocheck set property "InternetGatewayDevice.Layer2Bridging.Bridge.2.BridgeStandard" "802.1Q" nocheck set property "InternetGatewayDevice.Layer2Bridging.Bridge.2.VLANID" "12" nocheck set property "InternetGatewayDevice.Layer2Bridging.Bridge.3.BridgeEnable" "1" nocheck set property "InternetGatewayDevice.Layer2Bridging.Bridge.3.BridgeName" "brIPTV" nocheck set property "InternetGatewayDevice.Layer2Bridging.Bridge.3.BridgeStandard" "802.1Q" nocheck set property "InternetGatewayDevice.Layer2Bridging.Bridge.3.VLANID" "11" nocheck set property "InternetGatewayDevice.Layer2Bridging.Bridge.4.BridgeEnable" "1" nocheck set property "InternetGatewayDevice.Layer2Bridging.Bridge.4.BridgeName" "MC" nocheck set property "InternetGatewayDevice.Layer2Bridging.Bridge.4.BridgeStandard" "802.1Q" nocheck set property "InternetGatewayDevice.Layer2Bridging.Bridge.4.VLANID" "30" nocheck set property "InternetGatewayDevice.Layer2Bridging.Filter.1.AdmitOnlyVLANTagged" "FALSE" nocheck set property "InternetGatewayDevice.Layer2Bridging.Filter.1.FilterBridgeReference" "1" nocheck set property "InternetGatewayDevice.Layer2Bridging.Filter.1.FilterEnable" "TRUE" nocheck set property "InternetGatewayDevice.Layer2Bridging.Filter.1.FilterInterface" "9" nocheck set property "InternetGatewayDevice.Layer2Bridging.Filter.1.VLANIDFilter" "-1" nocheck set property "InternetGatewayDevice.Layer2Bridging.Filter.10.AdmitOnlyVLANTagged" "0" nocheck set property "InternetGatewayDevice.Layer2Bridging.Filter.10.FilterBridgeReference" "3" nocheck set property "InternetGatewayDevice.Layer2Bridging.Filter.10.FilterEnable" "1" nocheck set property "InternetGatewayDevice.Layer2Bridging.Filter.10.FilterInterface" "3" nocheck set property "InternetGatewayDevice.Layer2Bridging.Filter.10.VLANIDFilter" "-1" nocheck set property "InternetGatewayDevice.Layer2Bridging.Filter.11.AdmitOnlyVLANTagged" "0" nocheck set property "InternetGatewayDevice.Layer2Bridging.Filter.11.FilterBridgeReference" "3" nocheck set property "InternetGatewayDevice.Layer2Bridging.Filter.11.FilterEnable" "1" nocheck set property "InternetGatewayDevice.Layer2Bridging.Filter.11.FilterInterface" "4" nocheck set property "InternetGatewayDevice.Layer2Bridging.Filter.11.VLANIDFilter" "-1" nocheck set property "InternetGatewayDevice.Layer2Bridging.Filter.12.AdmitOnlyVLANTagged" "0" nocheck set property "InternetGatewayDevice.Layer2Bridging.Filter.12.FilterBridgeReference" "4" nocheck set property "InternetGatewayDevice.Layer2Bridging.Filter.12.FilterEnable" "1" nocheck set property "InternetGatewayDevice.Layer2Bridging.Filter.12.FilterInterface" "9" nocheck

LTP-X. Quick Configuration Manual 3.38.0

set property "InternetGatewayDevice.Layer2Bridging.Filter.13.AdmitOnlyVLANTagged" "0" nocheck set property "InternetGatewayDevice.Layer2Bridging.Filter.13.FilterBridgeReference" "4" nocheck set property "InternetGatewayDevice.Layer2Bridging.Filter.13.FilterEnable" "1" nocheck set property "InternetGatewayDevice.Layer2Bridging.Filter.13.FilterInterface" "13" nocheck set property "InternetGatewayDevice.Layer2Bridging.Filter.13.VLANIDFilter" "-1" nocheck set property "InternetGatewayDevice.Layer2Bridging.Filter.2.AdmitOnlyVLANTagged" "FALSE" nocheck set property "InternetGatewayDevice.Layer2Bridging.Filter.2.FilterBridgeReference" "1" nocheck set property "InternetGatewayDevice.Layer2Bridging.Filter.2.FilterEnable" "TRUE" nocheck set property "InternetGatewayDevice.Layer2Bridging.Filter.2.FilterInterface" "1" nocheck set property "InternetGatewayDevice.Layer2Bridging.Filter.2.VLANIDFilter" "-1" nocheck set property "InternetGatewayDevice.Layer2Bridging.Filter.3.AdmitOnlyVLANTagged" "FALSE" nocheck set property "InternetGatewayDevice.Layer2Bridging.Filter.3.FilterBridgeReference" "1" nocheck set property "InternetGatewayDevice.Layer2Bridging.Filter.3.FilterEnable" "TRUE" nocheck set property "InternetGatewayDevice.Layer2Bridging.Filter.3.FilterInterface" "2" nocheck set property "InternetGatewayDevice.Layer2Bridging.Filter.3.VLANIDFilter" "-1" nocheck set property "InternetGatewayDevice.Layer2Bridging.Filter.4.AdmitOnlyVLANTagged" "0" nocheck set property "InternetGatewayDevice.Layer2Bridging.Filter.4.FilterBridgeReference" "1" nocheck set property "InternetGatewayDevice.Layer2Bridging.Filter.4.FilterEnable" "1" nocheck set property "InternetGatewayDevice.Layer2Bridging.Filter.4.FilterInterface" "5" nocheck set property "InternetGatewayDevice.Layer2Bridging.Filter.4.VLANIDFilter" "-1" nocheck set property "InternetGatewayDevice.Layer2Bridging.Filter.5.AdmitOnlyVLANTagged" "0" nocheck set property "InternetGatewayDevice.Layer2Bridging.Filter.5.FilterBridgeReference" "1" nocheck set property "InternetGatewayDevice.Layer2Bridging.Filter.5.FilterEnable" "1" nocheck set property "InternetGatewayDevice.Layer2Bridging.Filter.5.FilterInterface" "11" nocheck set property "InternetGatewayDevice.Layer2Bridging.Filter.5.VLANIDFilter" "-1" nocheck set property "InternetGatewayDevice.Layer2Bridging.Filter.6.AdmitOnlyVLANTagged" "0" nocheck set property "InternetGatewayDevice.Layer2Bridging.Filter.6.FilterBridgeReference" "1" nocheck set property "InternetGatewayDevice.Layer2Bridging.Filter.6.FilterEnable" "1" nocheck set property "InternetGatewayDevice.Layer2Bridging.Filter.6.FilterInterface" "10" nocheck set property "InternetGatewayDevice.Layer2Bridging.Filter.6.VLANIDFilter" "-1" nocheck set property "InternetGatewayDevice.Layer2Bridging.Filter.7.AdmitOnlyVLANTagged" "0" nocheck set property "InternetGatewayDevice.Layer2Bridging.Filter.7.FilterBridgeReference" "2" nocheck set property "InternetGatewayDevice.Layer2Bridging.Filter.7.FilterEnable" "1" nocheck set property "InternetGatewayDevice.Layer2Bridging.Filter.7.FilterInterface" "9" nocheck set property "InternetGatewayDevice.Layer2Bridging.Filter.7.VLANIDFilter" "-1" nocheck set property "InternetGatewayDevice.Layer2Bridging.Filter.8.AdmitOnlyVLANTagged" "0" nocheck set property "InternetGatewayDevice.Layer2Bridging.Filter.8.FilterBridgeReference" "2" nocheck set property "InternetGatewayDevice.Layer2Bridging.Filter.8.FilterEnable" "1" nocheck set property "InternetGatewayDevice.Layer2Bridging.Filter.8.FilterInterface" "12" nocheck set property "InternetGatewayDevice.Layer2Bridging.Filter.8.VLANIDFilter" "-1" nocheck set property "InternetGatewayDevice.Layer2Bridging.Filter.9.AdmitOnlyVLANTagged" "1" nocheck set property "InternetGatewayDevice.Layer2Bridging.Filter.9.FilterBridgeReference" "3" nocheck set property "InternetGatewayDevice.Layer2Bridging.Filter.9.FilterEnable" "1" nocheck set property "InternetGatewayDevice.Layer2Bridging.Filter.9.FilterInterface" "9" nocheck set property "InternetGatewayDevice.Layer2Bridging.Filter.9.VLANIDFilter" "-1" nocheck set property "InternetGatewayDevice.Layer2Bridging.Marking.1.EthernetPriorityMark" "3" nocheck set property "InternetGatewayDevice.Layer2Bridging.Marking.1.MarkingBridgeReference" "1" nocheck set property "InternetGatewayDevice.Layer2Bridging.Marking.1.MarkingEnable" "TRUE" nocheck set property "InternetGatewayDevice.Layer2Bridging.Marking.1.MarkingInterface" "9" nocheck set property "InternetGatewayDevice.Layer2Bridging.Marking.1.VLANIDMark" "10" nocheck set property "InternetGatewayDevice.Layer2Bridging.Marking.1.VLANIDMarkOverride" "TRUE" nocheck set property "InternetGatewayDevice.Layer2Bridging.Marking.1.VLANIDUntag" "FALSE" nocheck set property "InternetGatewayDevice.Layer2Bridging.Marking.2.EthernetPriorityMark" "3" nocheck set property "InternetGatewayDevice.Layer2Bridging.Marking.2.MarkingBridgeReference" "1" nocheck

set property "InternetGatewayDevice.Layer2Bridging.Filter.12.VLANIDFilter" "-1" nocheck

set property "InternetGatewayDevice.Layer2Bridging.Marking.2.MarkingEnable" "TRUE" nocheck set property "InternetGatewayDevice.Layer2Bridging.Marking.2.MarkingInterface" "1" nocheck set property "InternetGatewayDevice.Layer2Bridging.Marking.2.VLANIDMark" "-1" nocheck set property "InternetGatewayDevice.Layer2Bridging.Marking.2.VLANIDMarkOverride" "FALSE" nocheck set property "InternetGatewayDevice.Layer2Bridging.Marking.2.VLANIDUntag" "TRUE" nocheck set property "InternetGatewayDevice.Layer2Bridging.Marking.3.EthernetPriorityMark" "3" nocheck set property "InternetGatewayDevice.Layer2Bridging.Marking.3.MarkingBridgeReference" "1" nocheck set property "InternetGatewayDevice.Layer2Bridging.Marking.3.MarkingEnable" "TRUE" nocheck set property "InternetGatewayDevice.Layer2Bridging.Marking.3.MarkingInterface" "2" nocheck set property "InternetGatewayDevice.Layer2Bridging.Marking.3.VLANIDMark" "-1" nocheck set property "InternetGatewayDevice.Layer2Bridging.Marking.3.VLANIDMarkOverride" "FALSE" nocheck set property "InternetGatewayDevice.Layer2Bridging.Marking.3.VLANIDUntag" "TRUE" nocheck set property "InternetGatewayDevice.Layer2Bridging.Marking.4.EthernetPriorityMark" "3" nocheck set property "InternetGatewayDevice.Layer2Bridging.Marking.4.MarkingBridgeReference" "1" nocheck set property "InternetGatewayDevice.Layer2Bridging.Marking.4.MarkingEnable" "1" nocheck set property "InternetGatewayDevice.Layer2Bridging.Marking.4.MarkingInterface" "5" nocheck set property "InternetGatewayDevice.Layer2Bridging.Marking.4.VLANIDMark" "-1" nocheck set property "InternetGatewayDevice.Layer2Bridging.Marking.4.VLANIDMarkOverride" "0" nocheck set property "InternetGatewayDevice.Layer2Bridging.Marking.4.VLANIDUntag" "1" nocheck set property "InternetGatewayDevice.Layer2Bridging.Marking.5.EthernetPriorityMark" "1" nocheck set property "InternetGatewayDevice.Layer2Bridging.Marking.5.MarkingBridgeReference" "2" nocheck set property "InternetGatewayDevice.Layer2Bridging.Marking.5.MarkingEnable" "1" nocheck set property "InternetGatewayDevice.Layer2Bridging.Marking.5.MarkingInterface" "9" nocheck set property "InternetGatewayDevice.Layer2Bridging.Marking.5.VLANIDMark" "12" nocheck set property "InternetGatewayDevice.Layer2Bridging.Marking.5.VLANIDMarkOverride" "1" nocheck set property "InternetGatewayDevice.Layer2Bridging.Marking.5.VLANIDUntag" "0" nocheck set property "InternetGatewayDevice.Layer2Bridging.Marking.6.EthernetPriorityMark" "2" nocheck set property "InternetGatewayDevice.Layer2Bridging.Marking.6.MarkingBridgeReference" "3" nocheck set property "InternetGatewayDevice.Layer2Bridging.Marking.6.MarkingEnable" "1" nocheck set property "InternetGatewayDevice.Layer2Bridging.Marking.6.MarkingInterface" "9" nocheck set property "InternetGatewayDevice.Layer2Bridging.Marking.6.VLANIDMark" "11" nocheck set property "InternetGatewayDevice.Layer2Bridging.Marking.6.VLANIDMarkOverride" "1" nocheck set property "InternetGatewayDevice.Layer2Bridging.Marking.6.VLANIDUntag" "0" nocheck set property "InternetGatewayDevice.Layer2Bridging.Marking.7.EthernetPriorityMark" "2" nocheck set property "InternetGatewayDevice.Layer2Bridging.Marking.7.MarkingBridgeReference" "3" nocheck set property "InternetGatewayDevice.Layer2Bridging.Marking.7.MarkingEnable" "1" nocheck set property "InternetGatewayDevice.Layer2Bridging.Marking.7.MarkingInterface" "3" nocheck set property "InternetGatewayDevice.Layer2Bridging.Marking.7.VLANIDMark" "-1" nocheck set property "InternetGatewayDevice.Layer2Bridging.Marking.7.VLANIDMarkOverride" "0" nocheck set property "InternetGatewayDevice.Layer2Bridging.Marking.7.VLANIDUntag" "1" nocheck set property "InternetGatewayDevice.Layer2Bridging.Marking.8.EthernetPriorityMark" "2" nocheck set property "InternetGatewayDevice.Layer2Bridging.Marking.8.MarkingBridgeReference" "3" nocheck set property "InternetGatewayDevice.Layer2Bridging.Marking.8.MarkingEnable" "1" nocheck set property "InternetGatewayDevice.Layer2Bridging.Marking.8.MarkingInterface" "4" nocheck set property "InternetGatewayDevice.Layer2Bridging.Marking.8.VLANIDMark" "-1" nocheck set property "InternetGatewayDevice.Layer2Bridging.Marking.8.VLANIDMarkOverride" "0" nocheck set property "InternetGatewayDevice.Layer2Bridging.Marking.8.VLANIDUntag" "1" nocheck set property "InternetGatewayDevice.Layer2Bridging.Marking.9.EthernetPriorityMark" "1" nocheck set property "InternetGatewayDevice.Layer2Bridging.Marking.9.MarkingBridgeReference" "4" nocheck set property "InternetGatewayDevice.Layer2Bridging.Marking.9.MarkingEnable" "1" nocheck

set property "InternetGatewayDevice.Layer2Bridging.Marking.9.MarkingInterface" "9" nocheck set property "InternetGatewayDevice.Layer2Bridging.Marking.9.VLANIDMark" "30" nocheck set property "InternetGatewayDevice.Layer2Bridging.Marking.9.VLANIDMarkOverride" "1" nocheck set property "InternetGatewayDevice.Layer2Bridging.Marking.9.VLANIDUntag" "0" nocheck set property "InternetGatewayDevice.Services.VoiceService.1.VoiceProfile.1.DigitMap" "x.T" nocheck set property "InternetGatewayDevice.Services.VoiceService.1.VoiceProfile.1.DigitMapEnable" "1" nocheck set property "InternetGatewayDevice.Services.VoiceService.1.VoiceProfile.1.Line. 1.PhyReferenceList" "1" nocheck set property "InternetGatewayDevice.Services.VoiceService.1.VoiceProfile.1.Line. 2.PhyReferenceList" "2" nocheck set property "InternetGatewayDevice.Services.VoiceService.1.VoiceProfile. 1.SIP.OutboundProxyPort" "5060" nocheck set property "InternetGatewayDevice.Services.VoiceService.1.VoiceProfile.1.SIP.RegisterExpires" "610" nocheck set property "InternetGatewayDevice.Services.VoiceService.1.VoiceProfile. 1.SIP.RegistrarServerPort" "5060" nocheck set property "InternetGatewayDevice.Services.VoiceService.1.VoiceProfile. 1.SIP.RegistrationPeriod" "600" nocheck set property "InternetGatewayDevice.Services.VoiceService.1.VoiceProfile.1.SIP.UserAgentPort" "5060" nocheck set property "InternetGatewayDevice.Services.VoiceService.1.X\_WANReferenceList" "12" nocheck set property "InternetGatewayDevice.WANDevice.1.WANConnectionDevice.1.WANIPConnection. 1.AddressingType" "DHCP" nocheck set property "InternetGatewayDevice.WANDevice.1.WANConnectionDevice.1.WANIPConnection. 1.ConnectionType" "IP\_Routed" nocheck set property "InternetGatewayDevice.WANDevice.1.WANConnectionDevice.1.WANIPConnection. 1.DHCPClient.SentDHCPOption.1.Enable" "1" nocheck set property "InternetGatewayDevice.WANDevice.1.WANConnectionDevice.1.WANIPConnection. 1.DHCPClient.SentDHCPOption.1.Tag" "60" nocheck set property "InternetGatewayDevice.WANDevice.1.WANConnectionDevice.1.WANIPConnection. 1.DHCPClient.SentDHCPOption.1.Value" "Vk9JUF9OVFAtUkc=" nocheck set property "InternetGatewayDevice.WANDevice.1.WANConnectionDevice.1.WANIPConnection.1.Enable" "1" nocheck set property "InternetGatewayDevice.WANDevice.1.WANConnectionDevice.1.WANIPConnection.1.Name" "VoIP\_IPoE" nocheck set property "InternetGatewayDevice.WANDevice.1.WANConnectionDevice.1.WANIPConnection. 2.AddressingType" "Static" nocheck set property "InternetGatewayDevice.WANDevice.1.WANConnectionDevice.1.WANIPConnection. 2.ConnectionType" "IP\_Routed" nocheck set property "InternetGatewayDevice.WANDevice.1.WANConnectionDevice.1.WANIPConnection. 2.DefaultGateway" "10.0.0.1" nocheck set property "InternetGatewayDevice.WANDevice.1.WANConnectionDevice.1.WANIPConnection.2.Enable" "1" nocheck set property "InternetGatewayDevice.WANDevice.1.WANConnectionDevice.1.WANIPConnection. 2.ExternalIPAddress" "10.10.10.10" nocheck set property "InternetGatewayDevice.WANDevice.1.WANConnectionDevice.1.WANIPConnection.2.Name" "MC\_IPoE" nocheck set property "InternetGatewayDevice.WANDevice.1.WANConnectionDevice.1.WANIPConnection. 2.SubnetMask" "255.0.0.0" nocheck set property "InternetGatewayDevice.WANDevice.1.WANConnectionDevice.1.WANIPConnection. 2.X\_BROADCOM\_COM\_IGMPEnabled" "1" nocheck set property "InternetGatewayDevice.WANDevice.1.WANConnectionDevice.1.WANPPPConnection. 1.ConnectionTrigger" "AlwaysOn" nocheck set property "InternetGatewayDevice.WANDevice.1.WANConnectionDevice.1.WANPPPConnection. 1.ConnectionType" "IP\_Routed" nocheck set property "InternetGatewayDevice.WANDevice.1.WANConnectionDevice.1.WANPPPConnection. 1.Enable" "1" nocheck

set property "InternetGatewayDevice.WANDevice.1.WANConnectionDevice.1.WANPPPConnection. 1.IdleDisconnectTime" "0" nocheck

set property "InternetGatewayDevice.WANDevice.1.WANConnectionDevice.1.WANPPPConnection.1.Name" "HSI\_PPP" nocheck

set property "InternetGatewayDevice.WANDevice.1.WANConnectionDevice.1.WANPPPConnection. 1.NATEnabled" "1" nocheck

## <span id="page-42-0"></span>18 APPENDIX B. Example of setting private parameters for NTP-RG14XXG/NTP-RG14XXG-W

set property "InternetGatewayDevice.WANDevice.1.WANConnectionDevice.1.WANPPPConnection. 1.Username" "szt" nocheck set property "InternetGatewayDevice.WANDevice.1.WANConnectionDevice.1.WANPPPConnection. 1.Password" "szt" nocheck set property "InternetGatewayDevice.Services.VoiceService.1.VoiceProfile.1.Line. 1.CallingFeatures.CallerIDName" "111" nocheck set property "InternetGatewayDevice.Services.VoiceService.1.VoiceProfile.1.Line. 1.DirectoryNumber" "111" nocheck set property "InternetGatewayDevice.Services.VoiceService.1.VoiceProfile.1.Line.1.Enable" "Enabled" nocheck set property "InternetGatewayDevice.Services.VoiceService.1.VoiceProfile.1.Line. 1.SIP.AuthPassword" "111" nocheck set property "InternetGatewayDevice.Services.VoiceService.1.VoiceProfile.1.Line. 1.SIP.AuthUserName" "111" nocheck set property "InternetGatewayDevice.Services.VoiceService.1.VoiceProfile.1.Line. 2.CallingFeatures.CallerIDName" "222" nocheck set property "InternetGatewayDevice.Services.VoiceService.1.VoiceProfile.1.Line. 2.DirectoryNumber" "222" nocheck set property "InternetGatewayDevice.Services.VoiceService.1.VoiceProfile.1.Line.2.Enable" "Enabled" nocheck set property "InternetGatewayDevice.Services.VoiceService.1.VoiceProfile.1.Line. 2.SIP.AuthPassword" "222" nocheck set property "InternetGatewayDevice.Services.VoiceService.1.VoiceProfile.1.Line. 2.SIP.AuthUserName" "222" nocheck set property "InternetGatewayDevice.Services.VoiceService.1.VoiceProfile.1.SIP.OutboundProxy" "test.ru" nocheck set property "InternetGatewayDevice.Services.VoiceService.1.VoiceProfile.1.SIP.RegistrarServer" "test.ru" nocheck set property "InternetGatewayDevice.Services.VoiceService.1.VoiceProfile.1.SIP.UserAgentDomain" "test.ru" nocheck

# <span id="page-43-0"></span>19 APPENDIX C. RS-232 null-modem cable pin designation

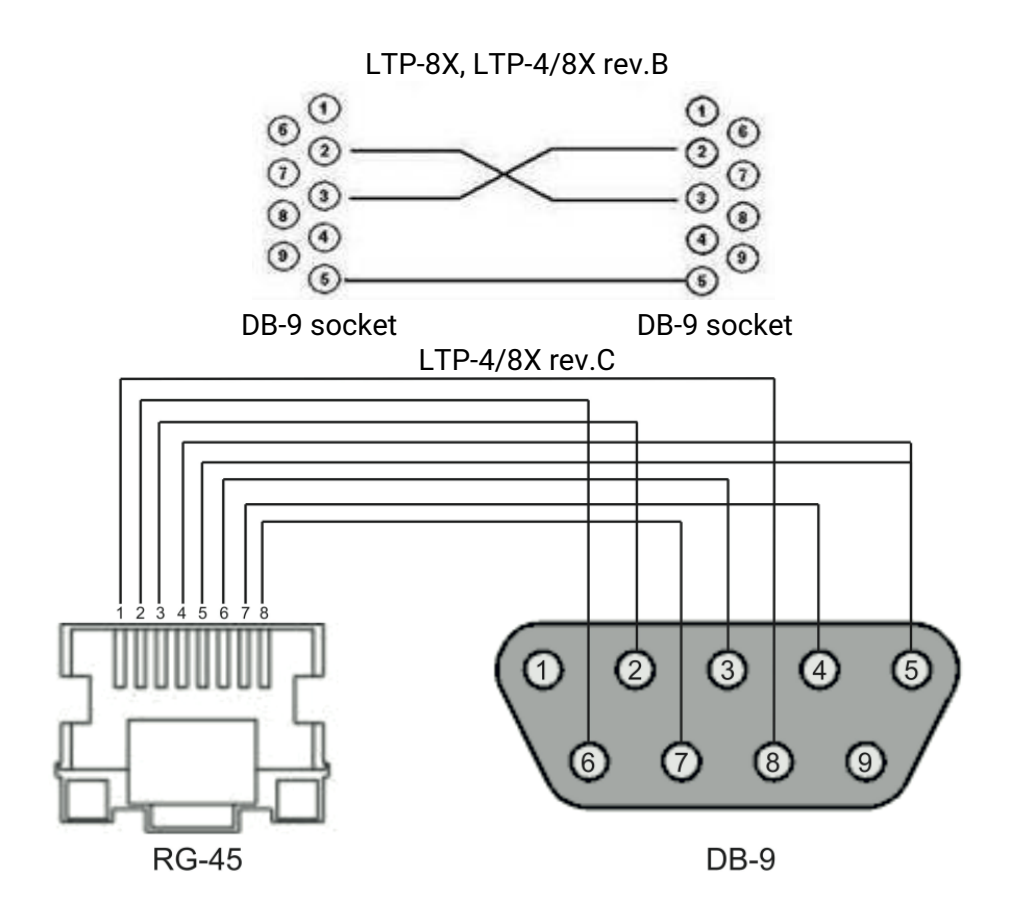

## <span id="page-44-0"></span>20 Appendix D. ONT NTU-1 configuration

### **Objective:**

Configure the terminal in bridge mode, data transmission to the ONT side will be carried out in VLAN 2149.

### **Solution**

A distinctive feature of ONT NTU-1 is its operation only in bridge mode; full configuration is performed by OLT using OMCI protocol without using an ACS server.

Add the required VLAN to the LTP switch configuration.

```
Switch to the SWITCH mode
LTP-X# switch 
SWITCH configuration mode
LTP-X(switch)# configure 
Add the required VLAN
LTP-X(switch)(config)# vlan 2149 
Receive traffic in VLAN from front-port 0
LTP-X(switch)(config-vlan)# tagged front-port 0 
Transmit tagged to all pon ports*
LTP-X(switch)(config-vlan)# tagged pon-port 0 - 7LTP-X(switch)(config-vlan)# exit
Apply the configuration
LTP-X(switch)(config)# commit 
LTP-X(switch)(config)# exit
LTP-X(switch)# exit
```
*\* Command is applicable for:*

LTP-8Х rev.B HW\_revision 2vХ. LTP-8Х rev.С HW\_revision 1vХ.

For LTP-8X HW\_revision 1vX version, the following command applies: **tagged pon-port 0 – 1** .

For LTP-4X rev.B, the following command applies: **tagged pon-port 0 – 3**.

Cross-connect and Ports profile configuration

```
Switch to the configuration mode
LTP-X# configure terminal 
Create and switch to the Cross-Connect profile for NTU-1
LTP-X(config)# profile cross-connect NTU1 
Specify the bridge operation mode
LTP-X(config-cross-connect)("NTU1")# bridge 
Assign this Cross-connect to the bridge group 20
LTP-X(config-cross-connect)("NTU1")# bridge group 20
```

```
Specify the service VLAN for this service
LTP-X(config-cross-connect)("NTU1")# outer vid 2149
LTP-X(config-cross-connect)("NTU1")# exit
Create and switch to the profile for NTU-1
LTP-X(config)# profile ports NTU1 
Add the port 0 in bridge group 20LTP-X(config-ports)("NTU1")# port 0 bridge group 20
Apply the configuration
LTP-X(config-ports)("NTU1")# do commit
Save the configuration
```
#### Adding and configuring ONT NTU-1.

```
Switch to the configuration mode
LTP-X# configure terminal
```
LTP-X(config-ports)("NTU1")# **do** save

Switch to the tree 0 ONT ID 3 LTP-X(config)# interface ont 0/3

Assign the required ONT to this position LTP-X(config)(if-ont-0/3)# serial 454C545862000078

Assign the ports profile to NTU-1 LTP-X(config)(if-ont-0/3)# profile ports NTU1

Assign the cross-connect profile to NTU-1 LTP-X(config)(if-ont-0/3)# service 0 profile cross-connect NTU1

Assign the default DBA profile LTP-X(config)(if-ont-0/3)# service 0 profile dba dba-00

Apply the configuration LTP-X(config)(if-ont-0/3)# do commit

Save the configuration LTP-X(config)(if-ont-0/3)# do save

#### **Configuration example for transmitting multiple VLANs in TRUNK mode via ONT NTU-1.**

In the current firmware version, it is possible to transmit up to 8 VLANs in trunk mode via ONT NTU-1.

In the example, transmission of VLANs 100 and 200 will be considered.

Add the required VLAN to the LTP switch configuration.

Switch to the SWITCH mode LTP-X# switch SWITCH configuration mode

LTP-X(switch)# configure

```
Add the required VLAN
LTP-X(switch)(config)# vlan 100,200
Receive traffic in VLAN from front-port 0
LTP-X(switch)(config-vlan)# tagged front-port 0
Transmit tagged to all pon ports*
LTP-X(switch)(config-vlan)# tagged pon-port 0 - 7
LTP-X(switch)(config-vlan)# exit
Apply the configuration
LTP-X(switch)(config)# commit 
LTP-X(switch)(config)# exit
LTP-X(switch)# exit
```
*\* Command is applicable for:* 

LTP-8X rev.B HW\_revision 2vX. LTP-8Х rev.С HW\_revision 1vХ.

For LTP-8X HW\_revision 1vX version, the following command applies: **tagged pon-port 0 – 1** . For LTP-4X rev.B, the following command applies: **tagged pon-port 0 – 3**.

Cross-connect and Ports profile configuration

```
Switch to the configuration mode
LTP-X# configure terminal 
Create and switch to the Cross-Connect profile for NTU-1
LTP-X(config)# profile cross-connect NTU100 
Specify the bridge operation mode
LTP-X(config-cross-connect)("NTU100")# bridge 
Assign this Cross-connect to the bridge group 20
LTP-X(config-cross-connect)("NTU100")# bridge group 20 
Specify the service VLAN for this service
LTP-X(config-cross-connect)("NTU100")# outer vid 100
Specify the user VLAN for this service 
LTP-X(config-cross-connect)("NTU100")# user vid 100 
LTP-X(config-cross-connect)("NTU100")# exit
Create and switch to the Cross-Connect profile for NTU-1
LTP-X(config)# profile cross-connect NTU200 
Assign this Cross-connect to the bridge group 20
LTP-X(config-cross-connect)("NTU200")# bridge group 20
Specify the service VLAN for this service 
LTP-X(config-cross-connect)("NTU200")# outer vid 200
Specify the user VLAN for this service 
LTP-X(config-cross-connect)("NTU200")# user vid 200
```
LTP-X(config-cross-connect)("NTU200")# exit

```
Create and switch to the profile for NTU-1
LTP-X(config)# profile ports NTU1 
Add the port 0 in bridge group 20
LTP-X(config-ports)("NTU1")# port 0 bridge group 20 
Apply the configuration
LTP-X(config-ports)("NTU1")# do commit 
Save the configuration
```
#### Adding and configuring ONT NTU-1.

LTP-X(config-ports)("NTU1")# do save

```
Switch to the configuration mode
LTP-X# configure terminal 
Switch to the tree 0 ONT ID 3
LTP-X(config)# interface ont 0/3 
Assign the required ONT to this position
LTP-X(config)(if-ont-0/3)# serial 454C545862000078 
Assign the ports profile to NTU1
LTP-X(config)(if-ont-0/3)# profile ports NTU1 
Assign the cross-connect profile to NTU-1
LTP-X(config)(if-ont-0/3)# service 0 profile cross-connect NTU100 
Assign the default DBA profile
LTP-X(config)(if-ont-0/3)# service 0 profile dba dba-00 
Assign the cross-connect profile to NTU-1
LTP-X(config)(if-ont-0/3)# service 1 profile cross-connect NTU200 
Assign the default DBA profile
LTP-X(config)(if-ont-0/3)# service 1 profile dba dba-00
```
Apply the configuration LTP-X(config)(if-ont-0/3)# do commit

## <span id="page-48-0"></span>21 APPENDIX E. ONT SFP-ONU configuration

### **Objective:**

Configure the terminal in bridge mode, data transmission to the ONT side will be carried out in VLAN 2149.

### **Solution**

A distinctive feature of ONT SFP-ONU is its operation only in bridge mode; full configuration is performed by OLT using OMCI protocol without using an ACS server. Add the required VLAN to the LTP switch configuration.

```
Switch to the SWITCH mode
LTP-X# switch 
SWITCH configuration mode
LTP-X(switch)# configure 
Add the required VLAN
LTP-X(switch)(config)# vlan 2149 
Receive traffic in VLAN from front-port 0
LTP-X(switch)(config-vlan)# tagged front-port 0 
Transmit tagged to all pon ports*
LTP-X(switch)(config-vlan)# tagged pon-port 0 - 7LTP-X(switch)(config-vlan)# exit
Apply the configuration
LTP-X(switch)(config)# commit 
LTP-X(switch)(config)# exit
LTP-X(switch)# exit
```
*\* Command is applicable for:* 

LTP-8Х rev.B HW\_revision 2vХ. LTP-8Х rev.С HW\_revision 1vХ.

For LTP-8X HW\_revision 1vX version, the following command applies: **tagged pon-port 0 – 1** . For LTP-4X rev.B, the following command applies: **tagged pon-port 0 – 3**.

Cross-connect and Ports profile configuration

```
Switch to the configuration mode
LTP-X# configure terminal 
Create and switch to the Cross-Connect profile for NTU-1
LTP-X(config)# profile cross-connect SFP 
Specify the bridge operation mode
LTP-X(config-cross-connect)("NTU1")# bridge 
Assign this Cross-connect to the bridge group 20
LTP-X(config-cross-connect)("NTU1")# bridge group 20
```

```
Specify the service VLAN for this service
LTP-X(config-cross-connect)("NTU1")# outer vid 2149
LTP-X(config-cross-connect)("NTU1")# exit
Create and switch to the profile for SFP-ONU
LTP-X(config)# profile ports SFPONU 
Add the port 0 in bridge group 20LTP-X(config-ports)("NTU1")# port 0 bridge group 20
Apply the configuration
LTP-X(config-ports)("NTU1")# do commit 
Save the configuration
LTP-X(config-ports)("NTU1")# do save
```
#### Adding and configuring ONT SFP-ONU.

```
Switch to the configuration mode
LTP-X# configure terminal
```
Switch to the tree 0 ONT ID 3 LTP-X(config)# interface ont 0/3

```
Assign the required ONT to this position
LTP-X(config)(if-ont-0/3)# serial 454C545862000078
```
Assign the ports profile to SFPONU LTP-X(config)(if-ont-0/3)# profile ports SFPONU

```
Assign the cross-connect profile to SFP-ONU
LTP-X(config)(if-ont-0/3)# service 0 profile cross-connect SFP
```

```
Assign the default DBA profile
LTP-X(config)(if-ont-0/3)# service 0 profile dba dba-00
```
Apply the configuration LTP-X(config)(if-ont-0/3)# do commit

Save the configuration LTP-X(config)(if-ont-0/3)# do save

#### **Configuration example for transmitting multiple VLANs in TRUNK mode via ONT SFP-ONU.**

In the current firmware version, it is possible to transmit up to 8 VLANs in trunk mode via ONT SFP-ONU.

In the example, transmission of VLANs 100 and 200 will be considered.

Add the required VLAN to the LTP switch configuration.

```
Switch to the SWITCH mode
LTP-X# switch 
SWITCH configuration mode
LTP-X(switch)# configure
```

```
Add the required VLAN
LTP-X(switch)(config)# vlan 100,200
Receive traffic in VLAN from front-port 0
LTP-X(switch)(config-vlan)# tagged front-port 0
Transmit tagged to all pon ports
LTP-X(switch)(config-vlan)# tagged pon-port 0 - 7
LTP-X(switch)(config-vlan)# exit
Apply the configuration
LTP-X(switch)(config)# commit 
LTP-X(switch)(config)# exit
LTP-X(switch)# exit
```
Cross-connect and Ports profile configuration

```
Switch to the configuration mode
LTP-X# configure terminal 
Create and switch to the Cross-Connect profile for SFP-ONU
LTP-X(config)# profile cross-connect SFP100 
Specify the bridge operation mode
LTP-X(config-cross-connect)("SFP100")# bridge 
Assign this Cross-connect to the bridge group 20
LTP-X(config-cross-connect)("SFP100")# bridge group 20 
Specify the service VLAN for this service
LTP-X(config-cross-connect)("SFP100")# outer vid 100
Specify the user VLAN for this service 
LTP-X(config-cross-connect)("SFP100")# user vid 100 
LTP-X(config-cross-connect)("SFP100")# exit
Create and switch to the Cross-Connect profile for SFP-ONU
LTP-X(config)# profile cross-connect SFP200 
Assign this Cross-connect to the bridge group 20
LTP-X(config-cross-connect)("SFP200")# bridge group 20 
Specify the service VLAN for this service
LTP-X(config-cross-connect)("SFP200")# outer vid 200
Specify the user VLAN for this service 
LTP-X(config-cross-connect)("SFP200")# user vid 200 
LTP-X(config-cross-connect)("SFP200")# exit
Create and switch to the profile for SFP-ONU
LTP-X(config)# profile ports SFPONU 
Add the port 0 in bridge group 20
LTP-X(config-ports)("SFPONU")# port 0 bridge group 20 
Apply the configuration
```
LTP-X(config-ports)("SFPONU ")# do commit

Save the configuration LTP-X(config-ports)("SFPONU ")# **do** save

Adding and configuring ONT SFP-ONU.

```
Switch to the configuration mode
LTP-X# configure terminal 
Switch to the tree 0 ONT ID 3
LTP-X(config)# interface ont 0/3 
Assign the required ONT to this position
LTP-X(config)(if-ont-0/3)# serial 454C545862000078 
Assign the ports profile to SFPONU
LTP-X(config)(if-ont-0/3)# profile ports SFPONU 
Assign the cross-connect profile to SFP-ONU
LTP-X(config)(if-ont-0/3)# service 0 profile cross-connect SFP100 
Assign the default DBA profile
LTP-X(config)(if-ont-0/3)# service 0 profile dba dba-00 
Assign the cross-connect profile to SFP-ONU
LTP-X(config)(if-ont-0/3)# service 1 profile cross-connect SFP200 
Assign the default DBA profile
LTP-X(config)(if-ont-0/3)# service 1 profile dba dba-00 
Apply the configuration
LTP-X(config)(if-ont-0/3)# do commit
```
**Configuration example for transmission via ONT SFP-ONU VLANs in TRUNK mode, several VLANs in Selective-tunnel mode and other VLANs in Tunnel mode**

In firmware versions older than 3.26.0, it is possible to organize the so-called trunk tunnel services through SFP-ONU.

VLAN 300 (multicast) and QinQ VLAN 1100 and 1200 (Internet) come to the uplink OLT. It is necessary to let them pass to the switch integrated in the OLT via SFP-ONU.

Consider the procedure of OLT configuration for the above diagram.

• **Step 1.** Configure the switch.

```
LTP-X(switch)(config)# vlan 300,1100,1200 
LTP-X(switch)(config-vlan-range)# tagged pon-port 0 
LTP-X(switch)(config-vlan-range)# front-port 0
LTP-X(switch)(config-vlan-range)# commit
```
• **Step 2.** Configure cross-connect profiles.

```
LTP-X(config)# profile cross-connect cc-tunnel 
LTP-X(config-cross-connect)("cc-tunnel")# bridge 
LTP-X(config-cross-connect)("cc-tunnel")# bridge group 10 
LTP-X(config-cross-connect)("cc-tunnel")# tag-mode tunnel 
LTP-X(config-cross-connect)("cc-tunnel")# exit 
LTP-X(config)# profile cross-connect "cc-selecttunnel" 
LTP-X(config-cross-connect)("cc-selecttunnel")# bridge 
LTP-X(config-cross-connect)("cc-selecttunnel")# bridge group 10 
LTP-X(config-cross-connect)("cc-selecttunnel")# tag-mode selective-tunnel 
LTP-X(config-cross-connect)("cc-selecttunnel")# exit 
LTP-X(config)# profile cross-connect "cc-single" 
LTP-X(config-cross-connect)("cc-single")# bridge 
LTP-X(config-cross-connect)("cc-single")# bridge group 10 
LTP-X(config-cross-connect)("cc-single")# user vid 300 
LTP-X(config-cross-connect)("cc-single")# exit
```
• **Step 3.** Configure ports profiles.

```
LTP-X(config)# profile ports bridge-10 
LTP-X(config-ports)("bridge-10")# port 0 bridge group 10
```
• **Step 4.** Set up the address-table profile by specifying the VLANs used for tunnels and assign the profile to GPON ports.

```
LTP-X(config)# profile address-table at-tunnel 
LTP-X(config-address-table)("at-tunnel")# s-vlan 1100 use c-vlan 
LTP-X(config-address-table)("at-tunnel")# s-vlan 1200 use c-vlan 
LTP-X(config-address-table)("at-tunnel")# exit 
LTP-X(config)# interface gpon-port 0
LTP-X(config)(if-gpon-0)# profile address-table at-tunnel
```
• **Step 5.** Set up the SFP-ONU to be used for switch connection.

```
LTP-X(config)# interface ont 0/0 
LTP-X(config)(if-ont-0/0)# serial "454C545300000001" 
LTP-X(config)(if-ont-0/0)# service 0 profile cross-connect cc-tunnel dba dba-00 
LTP-X(config)(if-ont-0/0)# service 1 profile cross-connect cc-selecttunnel dba dba-00 
LTP-X(config)(if-ont-0/0)# service 2 profile cross-connect cc-single dba dba-00 
LTP-X(config)(if-ont-0/0)# profile ports "bridge-10" 
LTP-X(config)(if-ont-0/0)# service 0 custom svid 1100 
LTP-X(config)(if-ont-0/0)# service 1 custom svid 1200 
LTP-X(config)(if-ont-0/0)# service 1 selective-tunnel uvid 201-203 
LTP-X(config)(if-ont-0/0)# service 2 custom svid 300
```
## <span id="page-53-0"></span>22 APPENDIX F. ONT/GPON interface status table

## **ONT status description**

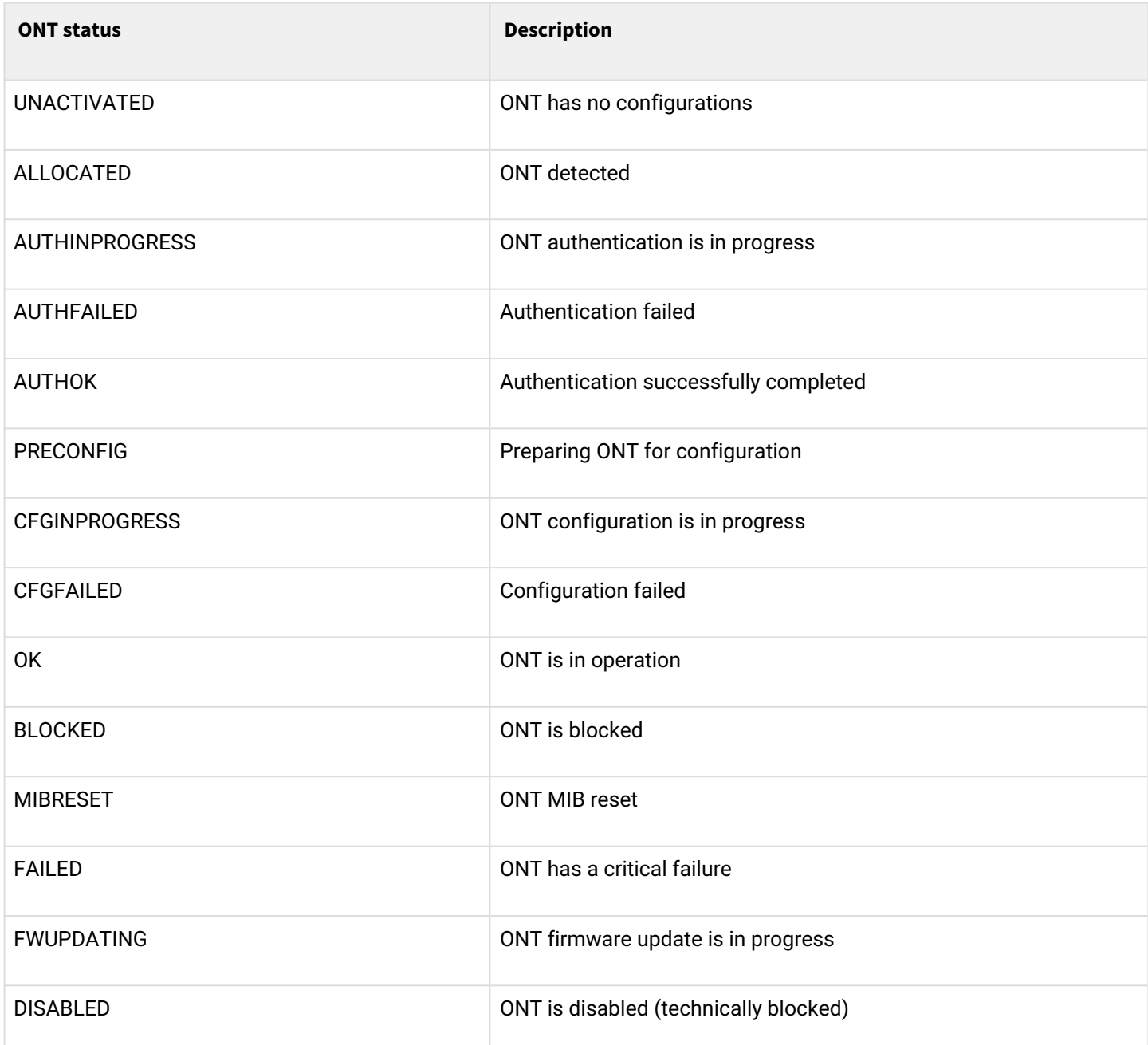

## **GPON interface states**

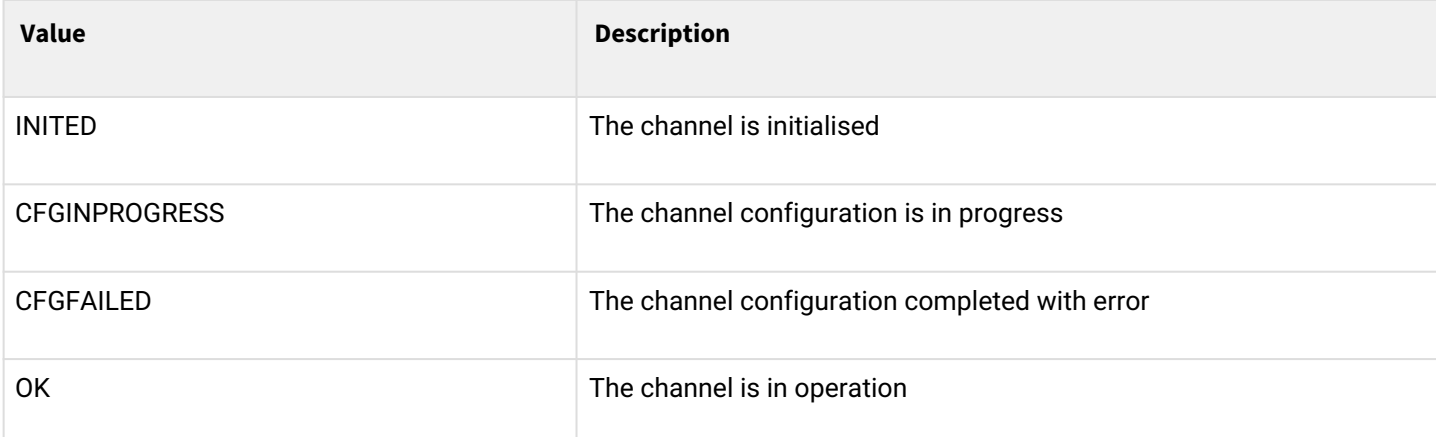

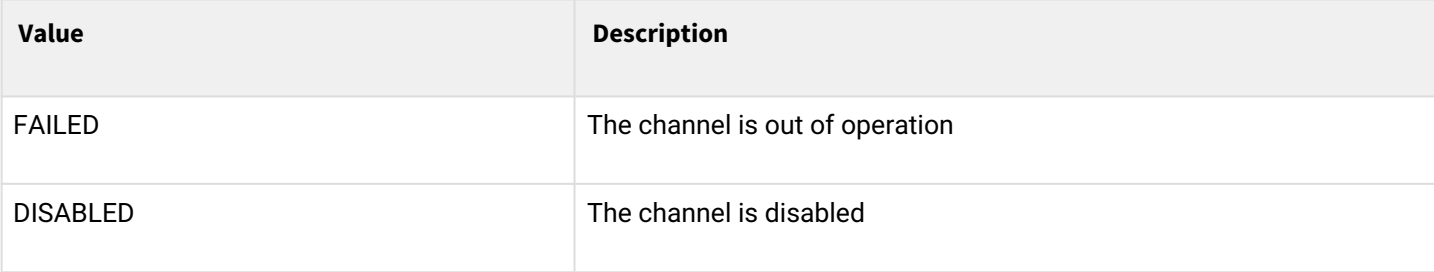